<span id="page-0-0"></span>AutoSim Pro

Návod na obsluhu

# **AutoSim Pro**

### Používateľská príručka

# **Obsah**

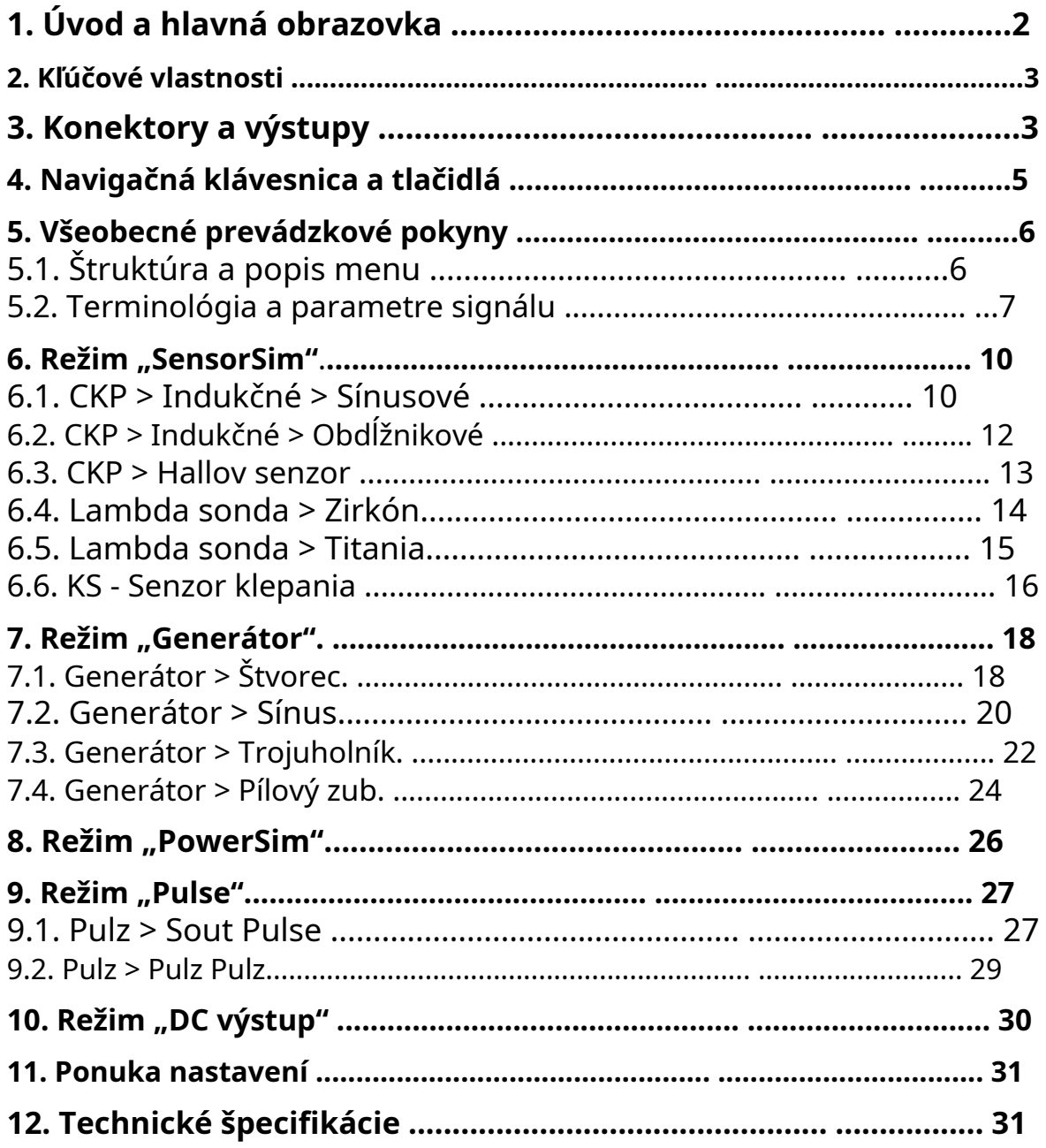

# <span id="page-1-0"></span>1.**Úvod a hlavná obrazovka**

AutoSim Pro je inteligentné testovacie zariadenie, ktoré je navrhnuté tak, aby simulovalo výstupný signál z automobilových senzorov, generovalo rôzne tvary signálov s nastaviteľnými parametrami a poháňalo výkonové solenoidové akčné členy.

K dispozícii je 5 prevádzkových režimov:

- SensorSim
- Generátor
- PowerSim
- Pulz
- DC výstup

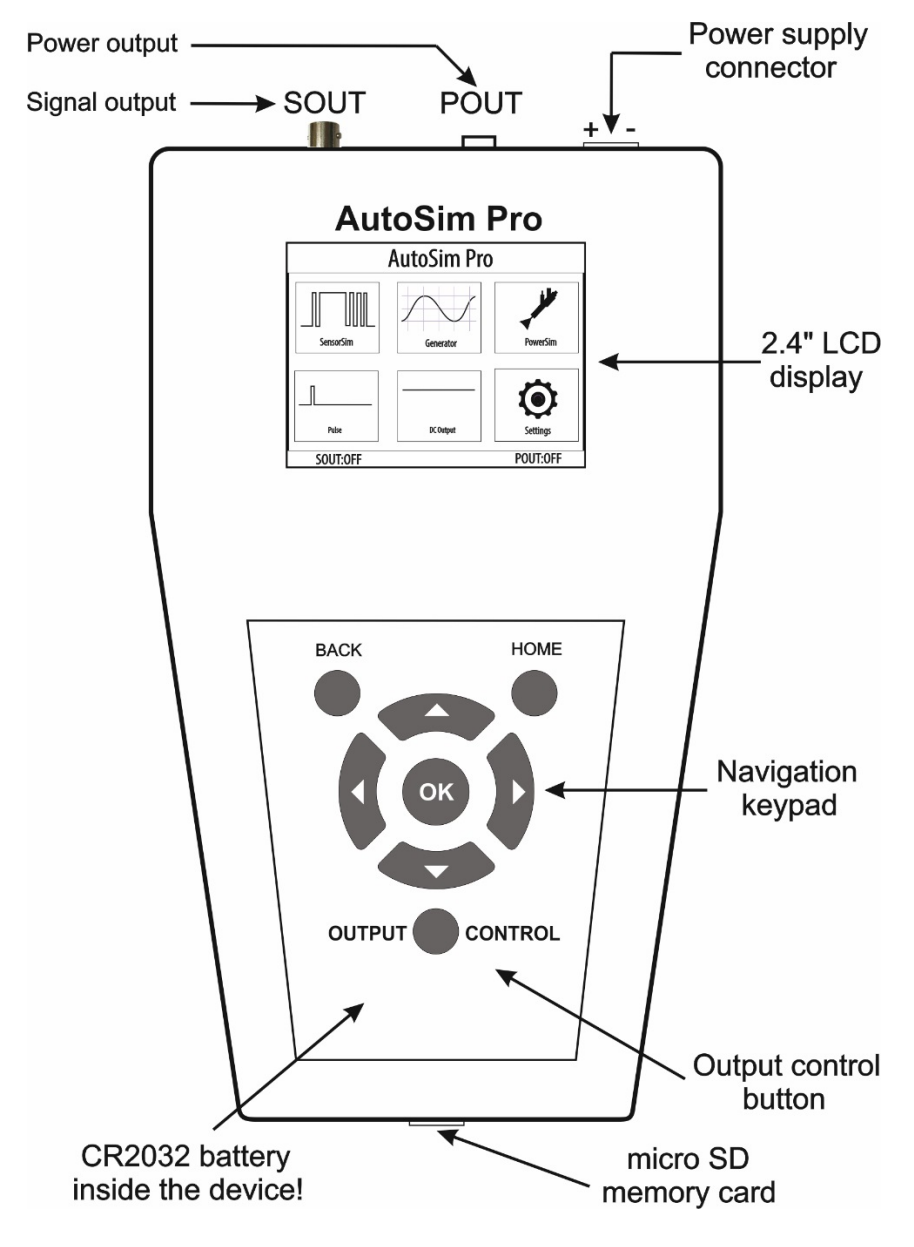

#### <span id="page-2-0"></span>**2. Kľúčové vlastnosti**

- 2,4" TFT LCD 320x240;
- 2 nezávislé výstupy;
- Ultra rýchly štartovací čas;
- Výstupy sú od seba úplne galvanicky oddelené;
- Výstup signálu (Sout) je galvanicky oddelený od napájania;
- Jednoduché použitie a pripojenie, ľahko použiteľná klávesnica;
- Ochrana proti prepólovaniu;
- Interná Micro SD karta na ukladanie a kontrolu signálov;
- Nie je potrebný externý napájací adaptér;
- Vynikajúci priemyselný dizajn.

# **[TOP](#page-0-0)**

# <span id="page-2-1"></span>**3. Konektory a výstupy**

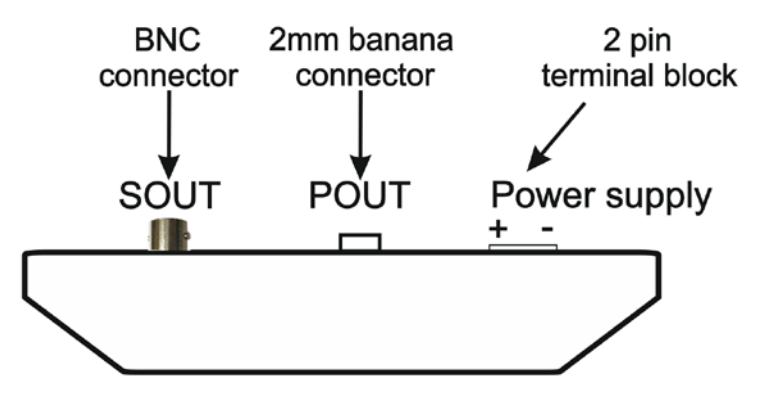

AutoSim Pro má dva výstupy – Sout a Pout. **Poznámka:**Oba výstupy sú od seba úplne galvanicky oddelené a výstup signálu (Sout) je izolovaný od napájacieho konektora.

**Poznámka:**Oba výstupy je možné aktivovať súčasne. Napríklad Pout môže byť aktivovaný v režime Pulse a súčasne môže Sout produkovať sínusoidu v režime "Generator-Sine".

#### **Výstup signálu "Sout" s konektorom BNC**

Výstup signálu Sout sa používa v režimoch "SensorSim", "Generator", "Pulse" a "DC Output". Výstup signálu Sout má maximálny výstupný prúd ±33 mA!

Ako správne pripojiť záťaž k výstupu Sout:

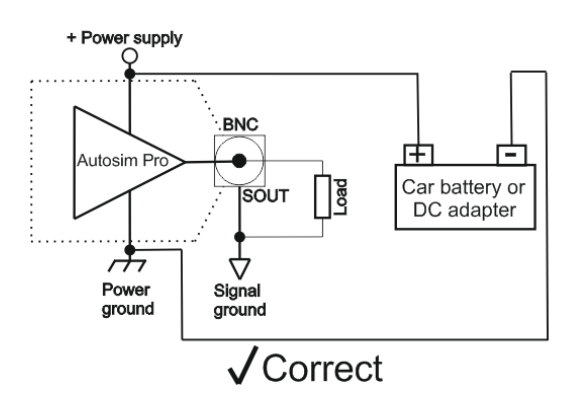

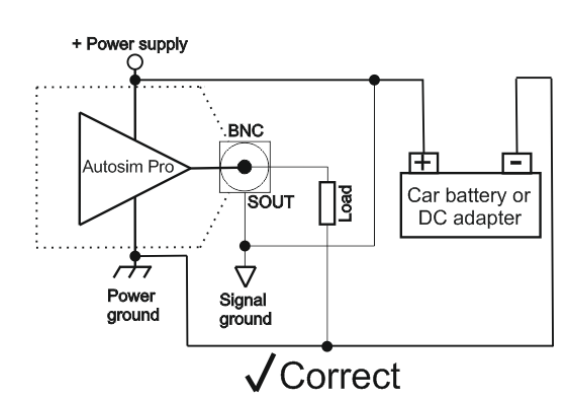

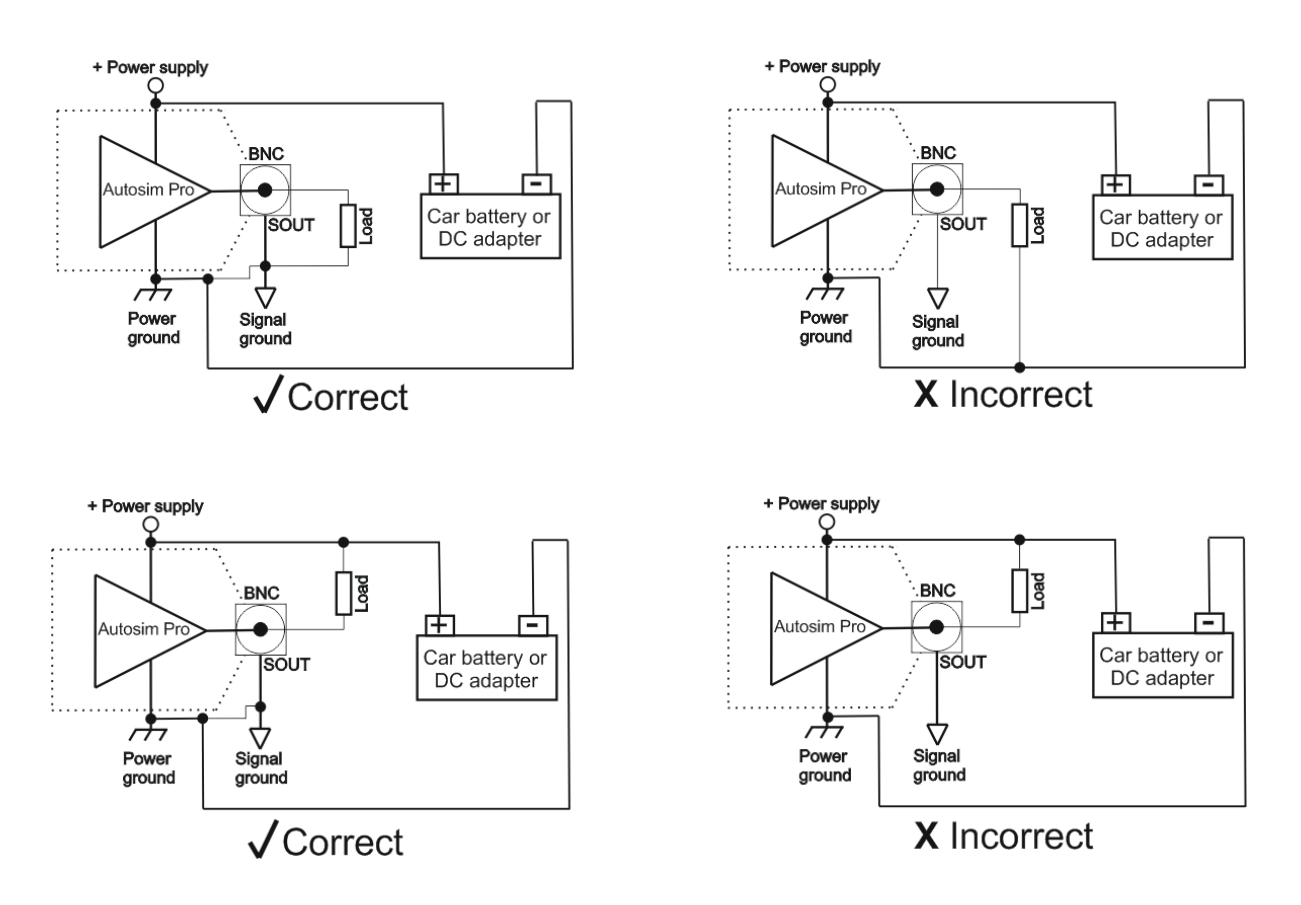

#### Výstupný výkon "Pout" s 2 mm banánkovým konektorom

Tento výstup je možné aktivovať iba v režimoch "PowerSim" a "Pulse"!

**Dôležitá poznámka:**Toto je uzemnený výstup, čo znamená, že jeden z vodičov záťaže by mal byť pripojený na +12V, aby mohol byť ovládaný výstupom Pout! Druhý vodič je pripojený k výstupu Pout!

Ako správne pripojiť záťaž k výstupu Pout:

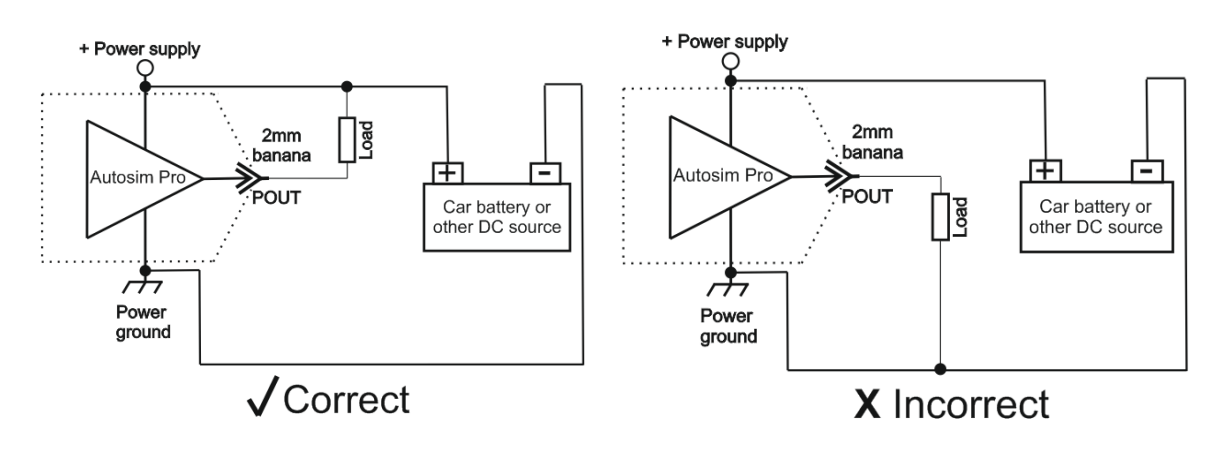

### **!!! DÔLEŽITÉ!!!**

**Napájacie napätie zariadenia musí byť väčšie alebo rovnaké ako kladná záťažová svorka!**

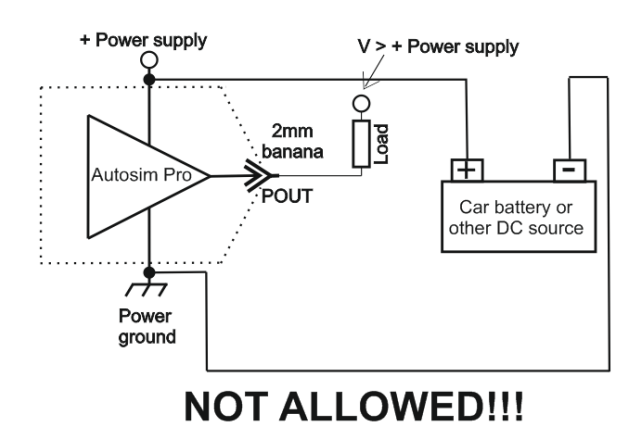

Výstupný výkon má maximálny výstupný prúd 4A!

**Poznámka:**Maximálny zaťažovací prúd 4 A je časovo obmedzený a mal by byť kratší ako 10 minút!

**[TOP](#page-0-0)**

# <span id="page-4-0"></span>**4. Navigačná klávesnica a tlačidlá**

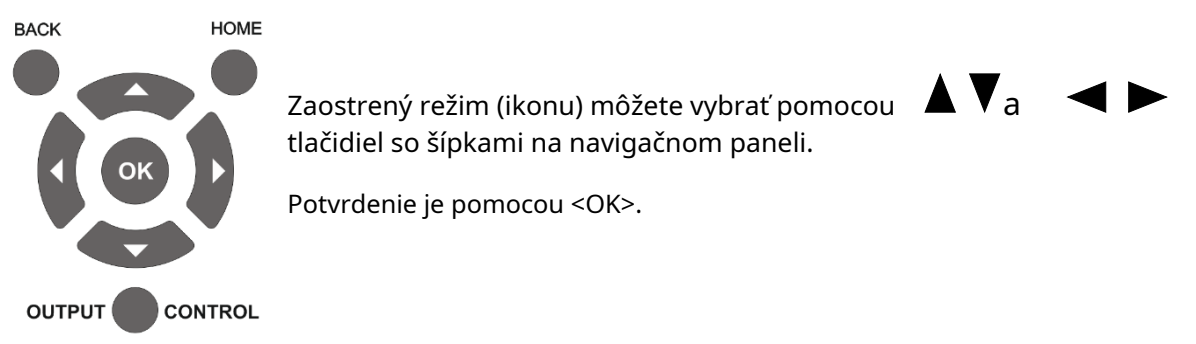

Ďalšie tri tlačidlá sú: **<Späť>**

Vráťte sa o krok späť alebo zrušte úpravu hodnoty parametra.

#### **<Domov>**

Vráťte sa na domovskú obrazovku a vypnite všetky výstupy.

#### **<Ovládanie výstupu>**

Stlačenie tohto tlačidla, bez ohľadu na aktuálny prevádzkový režim, deaktivuje všetky ostatné navigačné operácie a každý z dvoch výstupov je možné aktivovať/deaktivovať.

Môžeš si vybraťt výstup zaostrí pomocou tačidiel a šípok.

Pomocou ačidiel so šípkami a môžete zmeniť stav zaostreného výstupu.

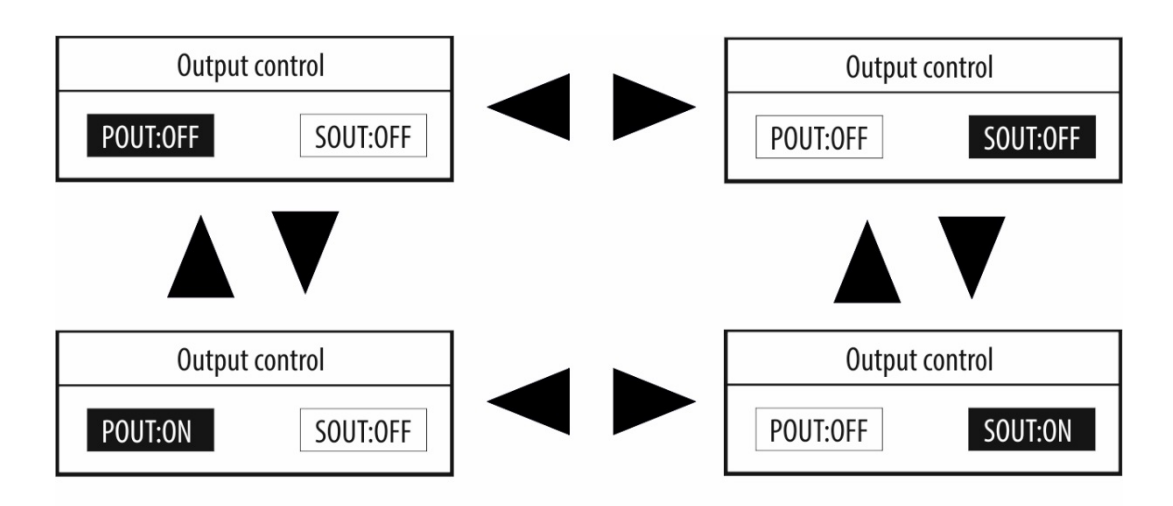

Toto okno môžete kedykoľvek opustiť tlačidlom <Ovládanie výstupu>.

# **[TOP](#page-0-0)**

# <span id="page-5-0"></span>**5. Všeobecné prevádzkové pokyny**

### <span id="page-5-1"></span>**5.1. Popis štruktúry menu**

Ako príklad sa zameriame na typické interné menu, v tomto prípade "Generator-Sine". Keď vstúpite do interného menu, automaticky sa zaostrí na prvý parameter – v našom prípade "Amplitúda".

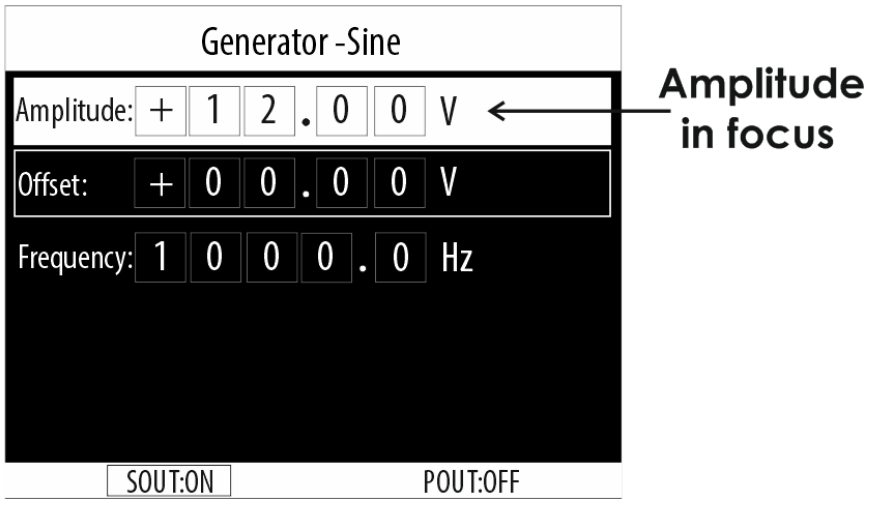

Zaostrený parameter môžete zmeniť pomocou tlači**ch**aa tla**čí**dlá so šípkami. <OK> vyberte parameter, ktorý chcete upraviť.

Ak je zaostrený napríklad parameter "Amplitúda", stlačením <OK> vstúpime do režimu úpravy tohto parametra.

Teraz, pomocou tlačidiel so šípkami a vyberieme číslicu, ktorá sa má upraviť, a pomocou tlačidiel so šípkami a zmeníme hodnotu.

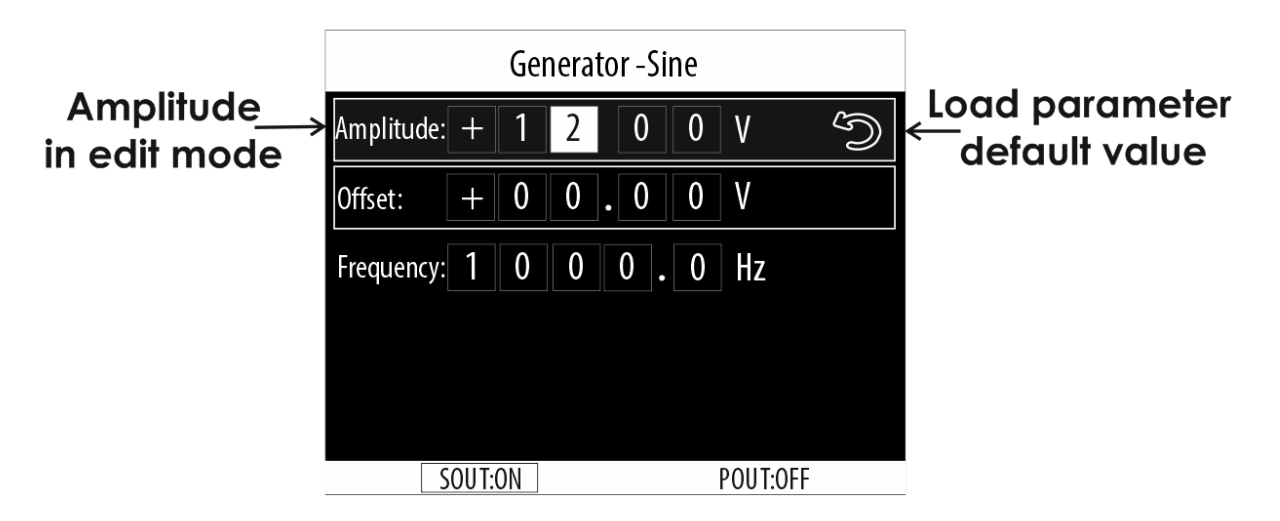

V režime úprav výber šípky späť pre každý parameter načíta predvolenú hodnotu pre vybraný parameter!

Na potvrdenie musíte stlačiť <OK> a vrátiť sa k výberu vybraného parametra.

Poznámka: Po každej zmene sa zmení aj výstupný signál! Ak stlačíte <SPÄŤ>, vrátite sa k aktuálnemu parametru a hodnota parametra zostane nezmenená.

#### <span id="page-6-0"></span>**5.2. Terminológia a parametre signálov**

#### **V peak 1 a V peak 2**

- V peak 1 aj V peak 2 môžu byť od -12V do +12V.
- Nastavenie V peak 1 = V peak 2 vytvorí výstupný signál DC!

Pozrime sa na niekoľko príkladov z režimu "Generator-Square":

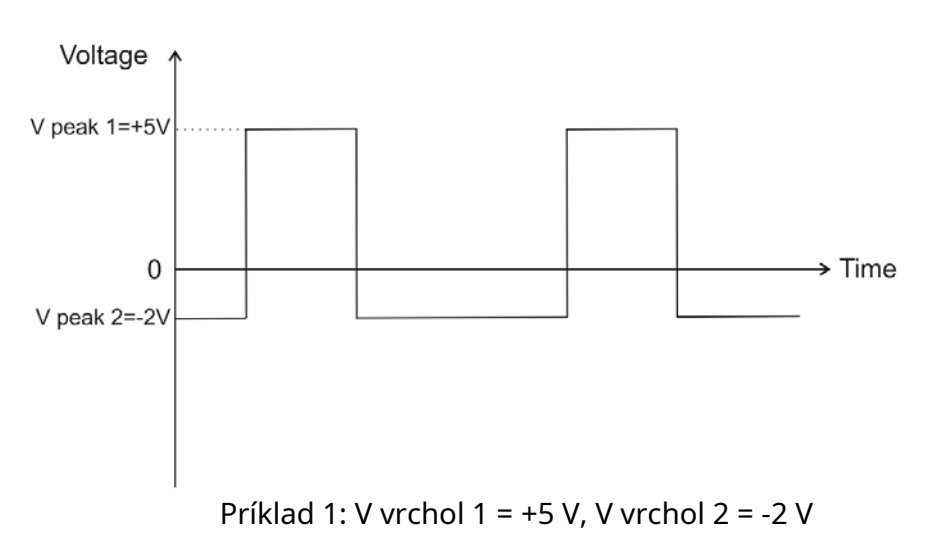

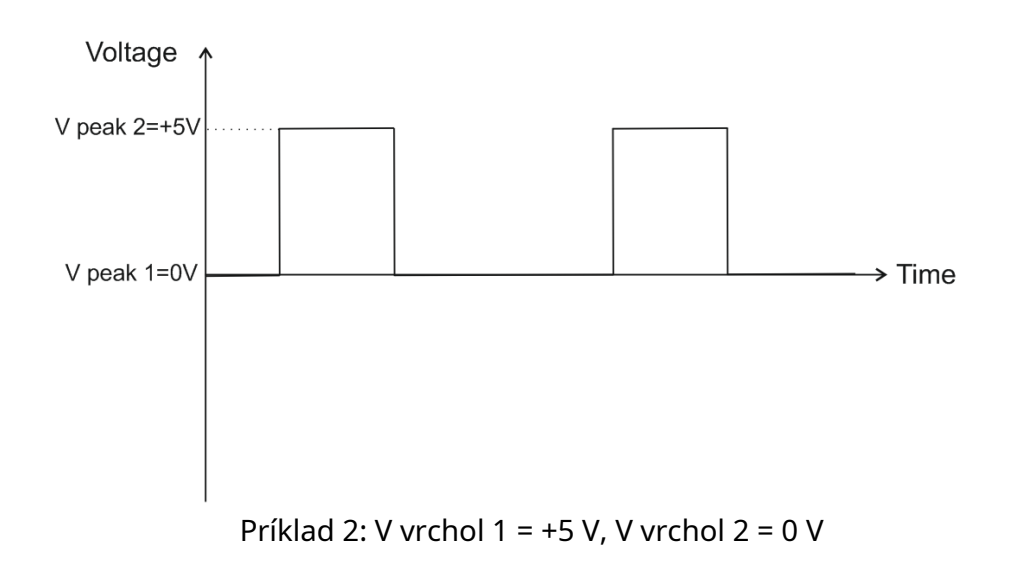

#### **Záťaž, šírka impulzu, frekvencia a perióda**

Pracovný cyklus je pomer času, keď je záťaž zapnutá, v porovnaní s časom, keď je záťaž vypnutá. Pracovný cyklus je vyjadrený ako percento času zapnutia. 60 % pracovný cyklus je signál, ktorý je zapnutý 60 % času a vypnutý ostatných 40 %.

Poznámka: Povinnosť je aktívna iba v režime "Generator-Square"! Ak sa čas "ON" rovná času "OFF", pracovný cyklus je presne 50 % (polovica periódy).

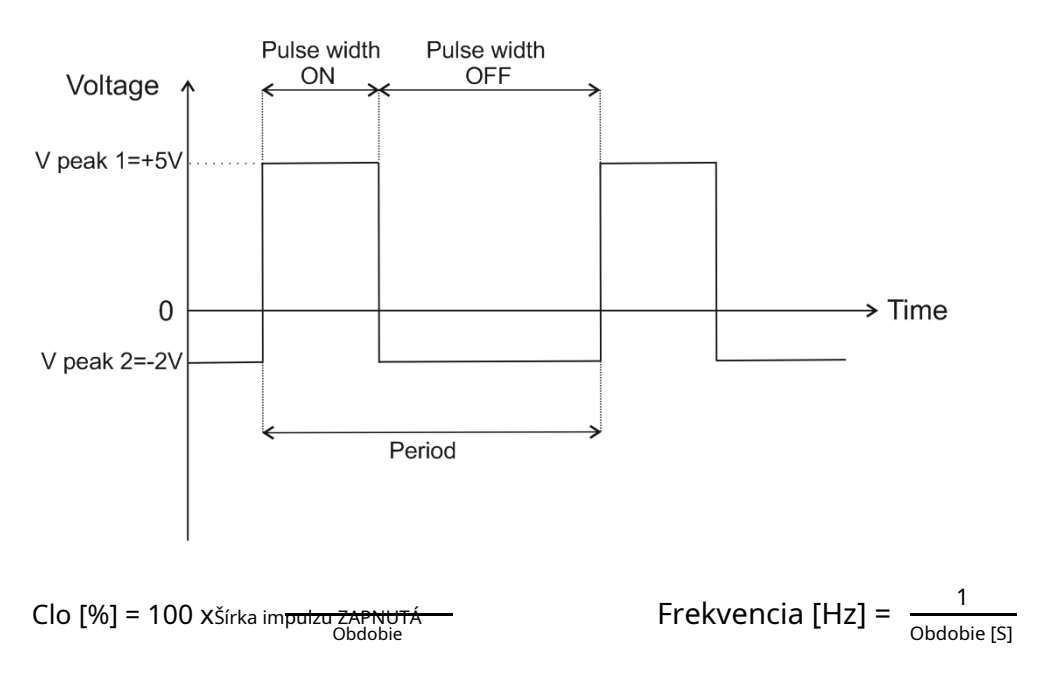

Šírka impulzu je mierou skutočného času zapnutia. Čas vypnutia neovplyvňuje šírku impulzu signálu. Jediná meraná hodnota je, ako dlho je signál ZAPNUTÝ (ovládaný zemou).

#### **Amplitúda**

Parameter amplitúdy je použiteľný len v režimoch "Generator-Sine" a "CKP Inductive Sinusoidal".

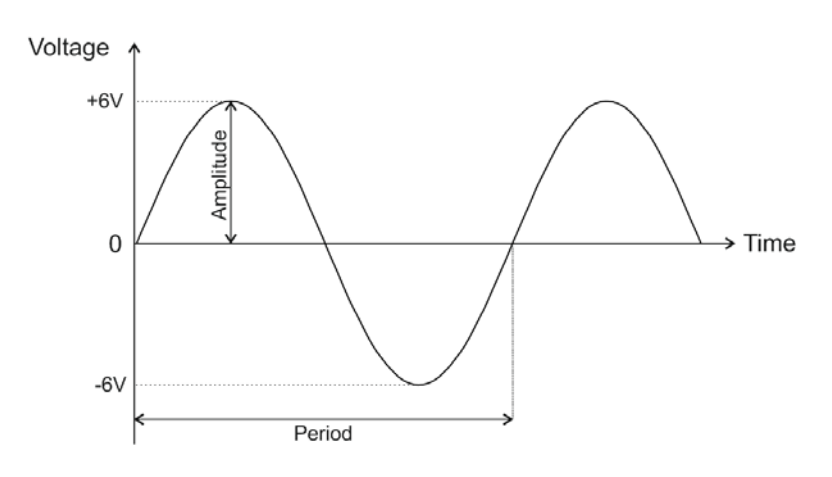

#### **Offset**

Offset je vertikálny posun (vo voltoch) tvaru vlny od nuly alebo úrovne zeme. V každom režime môžete offset nastaviť na nulu alebo na požadovanú hodnotu v rámci určitého limitu.

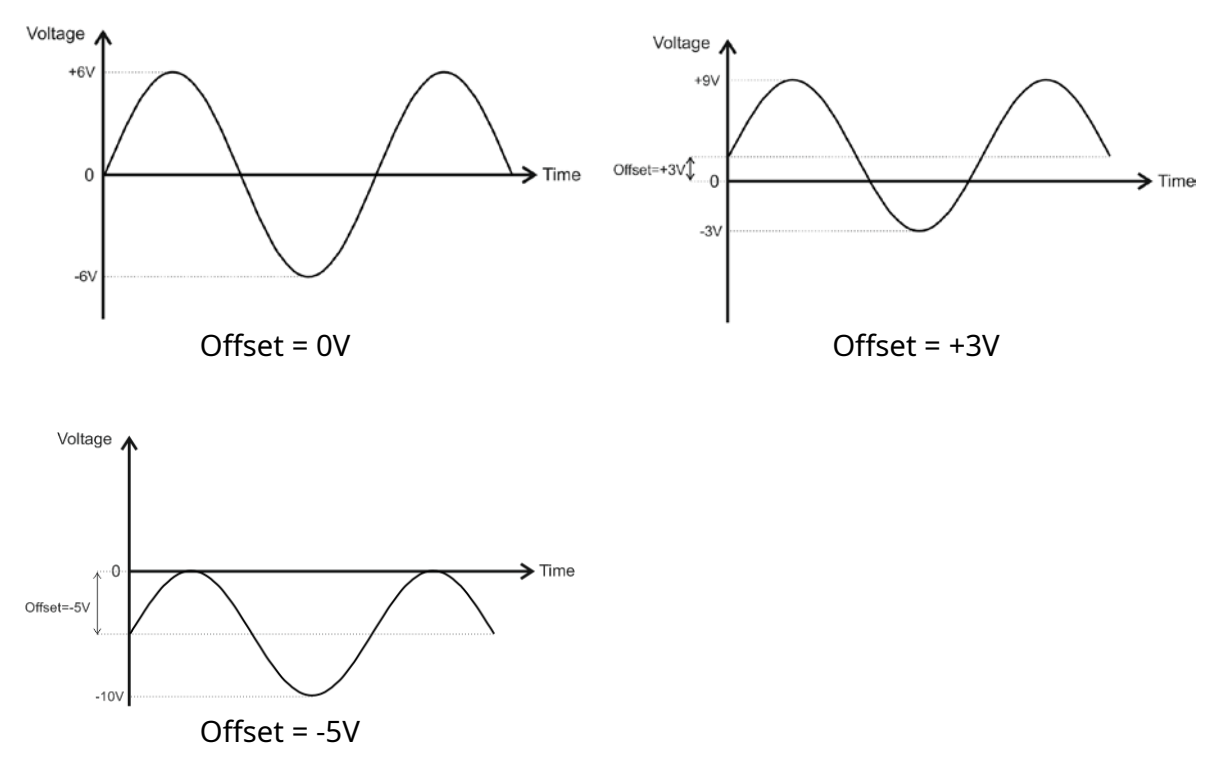

Offset je možné takto nastaviť len v režimoch "Generator-Sine" a "CKP Inductive Sinusoidal". Vo všetkých ostatných režimoch je posun možný aj nastavením vhodných hodnôt pre V peak 1 a V peak 2.

#### **RPM**

Tento parameter je použiteľný len v režimoch CKP. Predstavuje otáčky motora, ktoré zodpovedajú určitej frekvencii signálu. Zmenou parametra otáčok sa zmení frekvencia signálu.

# <span id="page-9-0"></span>**6. Režim "SensorSim"**

V tomto režime AutoSim Pro simuluje výstupné signály z rôznych automobilových senzorov, ako je snímač polohy kľukového hriadeľa (CKP), lambda sonda (O2) a snímač klepania (KS). Každý z týchto senzorov má špecifický výstupný signál, ktorý môžete simulovať pomocou AutoSim Pro.

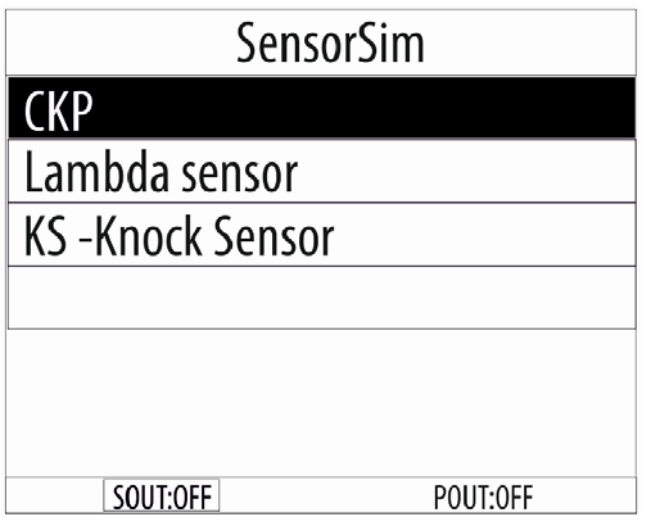

Signály v tomto režime môžu byť periodické aj neperiodické. Režim SensorSim využíva iba výstup signálu Sout.

#### **3.1. SensorSim > CKP**

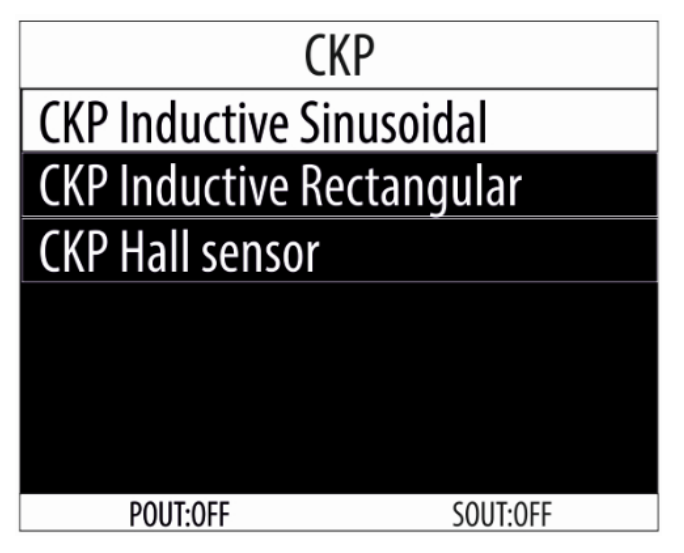

Existuje niekoľko typov snímačov CKP podľa ich výstupného signálu a vnútornej konštrukcie:

- CKP indukčný sínusový (sínusový priebeh)
- CKP indukčný obdĺžnikový (štvorcový tvar vlny)
- CKP Hallov senzor (štvorcový tvar vlny)

### <span id="page-10-0"></span>**3.1.1. SensorSim > CKP > CKP Indukčná sínusová**

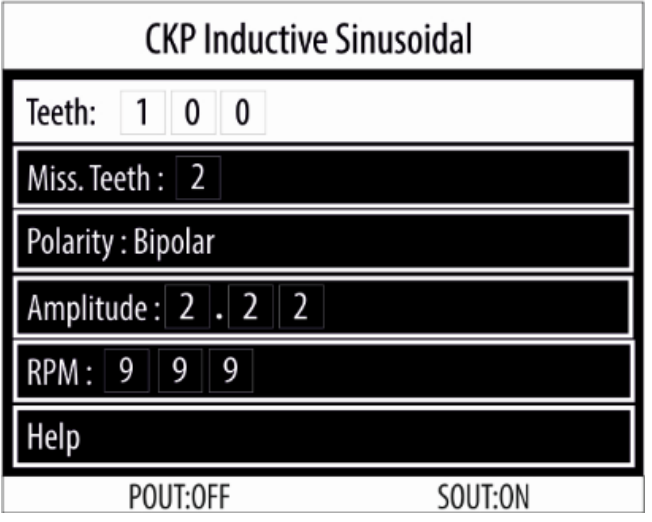

V tomto režime môžete upraviť nasledujúce parametre:

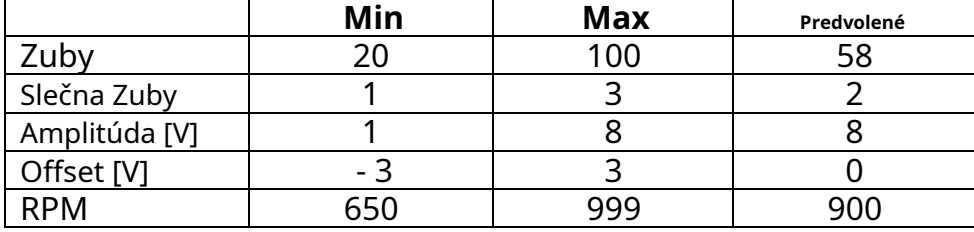

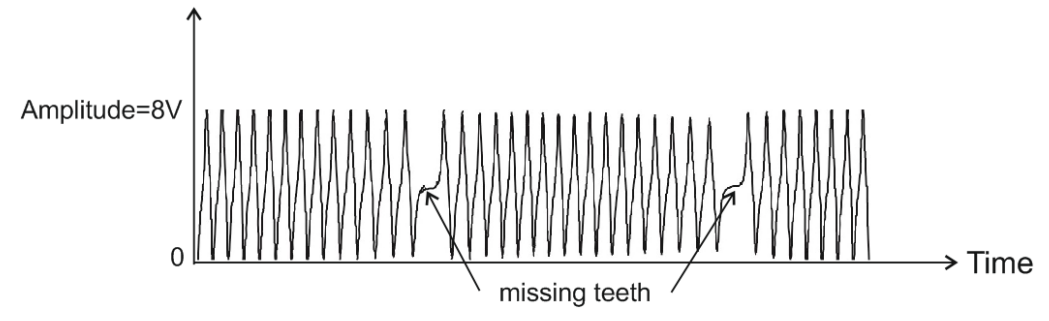

Fo cus je štandardne na parametri "Teeth". Zaostrenie môžete zmeniť pomocou

tlačidlá so šípkami.

Pomocou tlačidla <OK> vyberte parameter, ktorý chcete upraviť.

Ak je zaostrený napríklad parameter "Teeth", stlačením <OK> vstúpime do režimu úpravy tohto parametra.

Teraz, pomocou tlačidiel so šípkami a vyberieme číslicu, ktorá sa má upraviť, a pomocou

a šípkami, zmeníme hodnotu.

Na potvrdenie musíte stlačiť <OK> a vrátiť sa k výberu vybraného parametra.

Poznámka: Po každej zmene sa zmení aj výstupný signál!

Ak stlačíte <SPÄŤ>, vrátite sa k aktuálnemu parametru a hodnota parametra zostane nezmenená.

# **[TOP](#page-0-0)**

a

# <span id="page-11-0"></span>**3.1.2. SensorSim > CKP > CKP Indukčné obdĺžnikové**

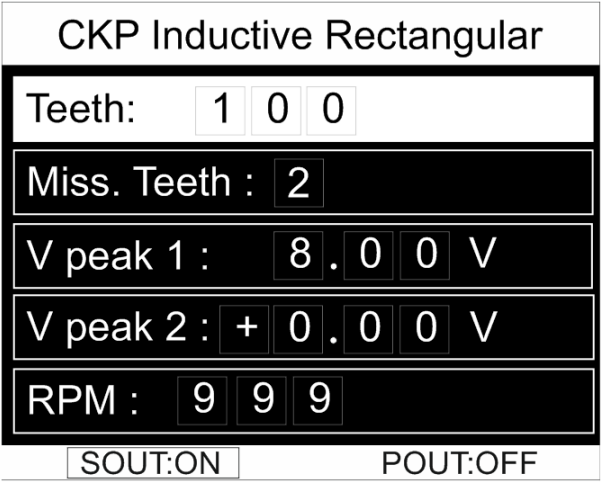

V tomto režime môžete upraviť nasledujúce parametre:

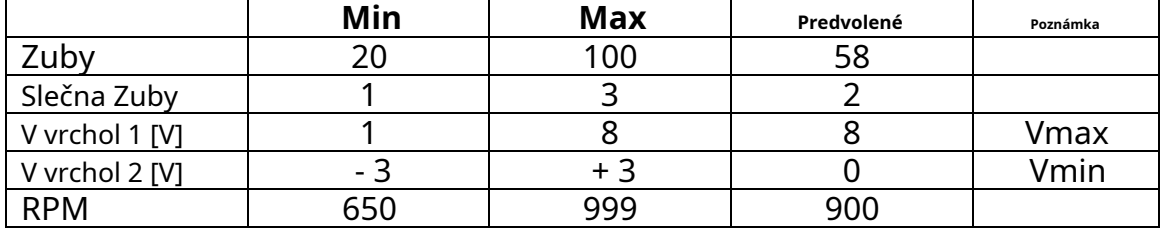

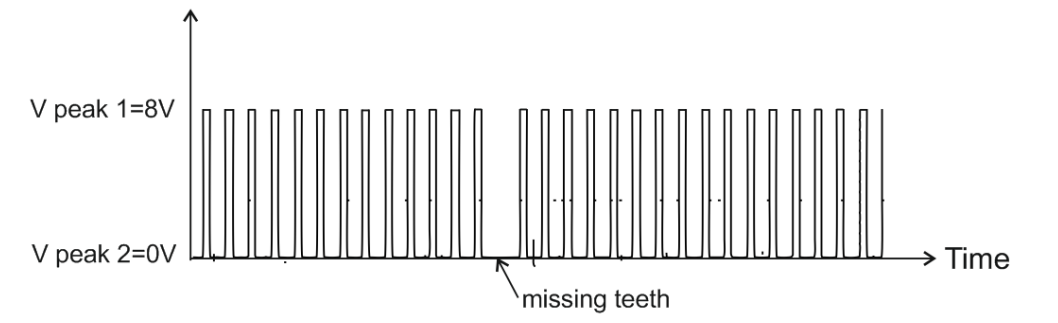

Fo cus je štandardne na parametri "Teeth". Zaostrenie môžete zmeniť pomocou

tlačidlá so šípkami.

Pomocou tlačidla <OK> vyberte parameter, ktorý chcete upraviť.

Ak je zaostrený napríklad parameter "Teeth", stlačením <OK> vstúpime do režimu úpravy tohto parametra.

Teraz, pomocou tlačidiel so šípkami a vyberieme číslicu, ktorá sa má upraviť, a pomocou

a šípkami, zmeníme hodnotu.

Na potvrdenie musíte stlačiť <OK> a vrátiť sa k výberu vybraného parametra.

Poznámka: Po každej zmene sa zmení aj výstupný signál!

Ak stlačíte <SPÄŤ>, vrátite sa k aktuálnemu parametru a hodnota parametra zostane nezmenená.

# **[TOP](#page-0-0)**

a

### <span id="page-12-0"></span>**3.1.3. SensorSim > CKP > CKP Hallov senzor**

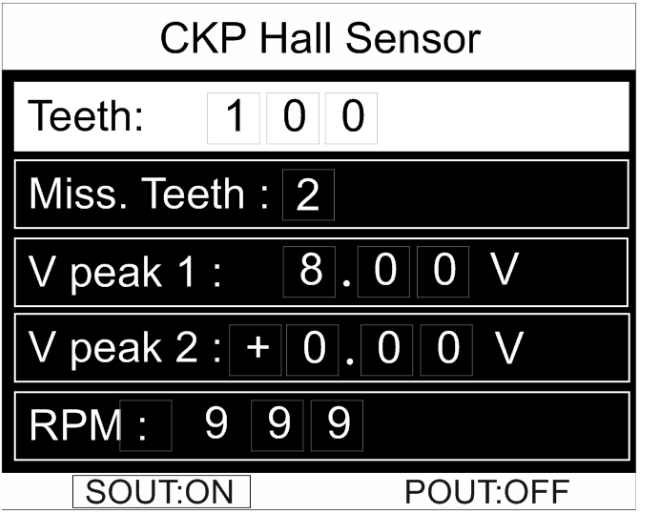

#### V tomto režime môžete upraviť nasledujúce parametre:

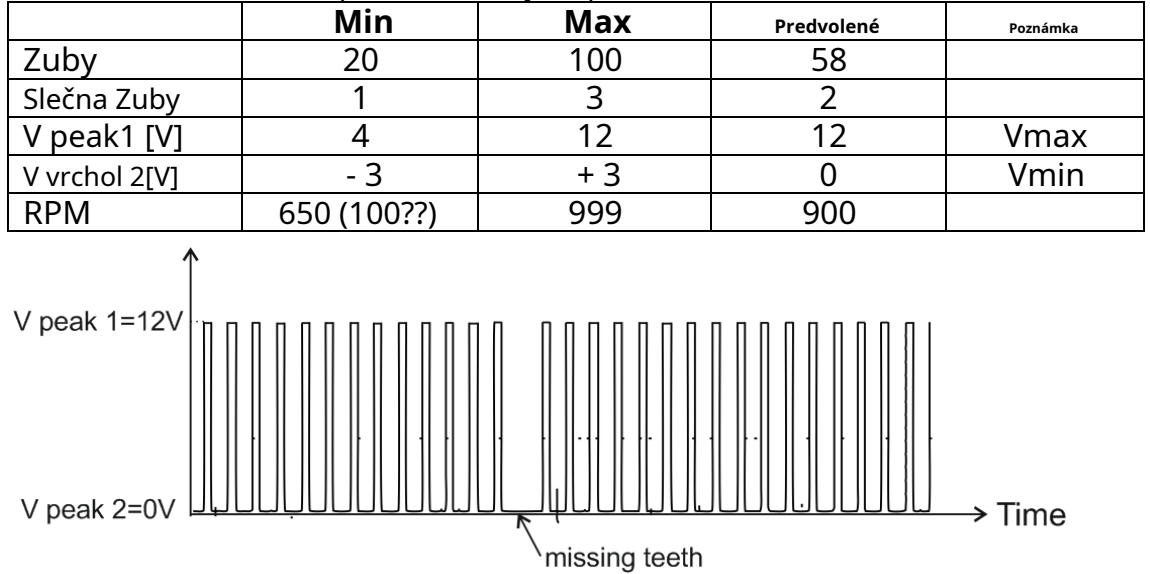

Fo cus je štandardne na parametri "Teeth". Zaostrenie môžete zmeniť pomocou tlačidlá so šípkami.

Pomocou tlačidla <OK> vyberte parameter, ktorý chcete upraviť.

Ak je zaostrený napríklad parameter "Teeth", stlačením <OK> vstúpime do režimu úpravy tohto parametra.

Teraz, pomocou tlačidiel so šípkami a vyberieme číslicu, ktorá sa má upraviť, a pomocou

a šípkami, zmeníme hodnotu.

Na potvrdenie musíte stlačiť <OK> a vrátiť sa k výberu vybraného parametra.

Poznámka: Po každej zmene sa zmení aj výstupný signál!

Ak stlačíte <SPÄŤ>, vrátite sa k aktuálnemu parametru a hodnota parametra zostane nezmenená.

# **[TOP](#page-0-0)**

 $\blacktriangle$  a

### **3.2. SensorSim > Lambda sonda**

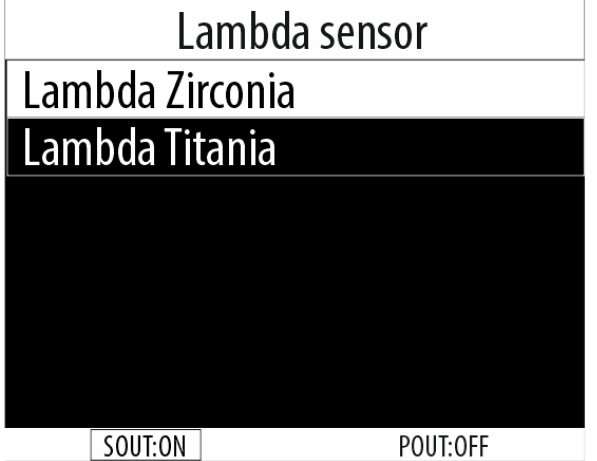

Lambda sondy, podľa látky použitej v ich citlivom prvku, sú:

- Zirkónium (oxid zirkoničitý)
- titán (oxid titaničitý)

Lambda sondy môžu mať 1, 2, 3 alebo 4 vodiče podľa toho, či majú vykurovacie teleso a typ výstupu.

# **[TOP](#page-0-0)**

### <span id="page-13-0"></span>**3.2.1. SensorSim > Lambda sonda > Lambda sonda Zirconia**

Zirkónové lambda sondy produkujú výstupný signál od 0,2 V do 0,8 V (kde 0,2 V zodpovedá chudobnej palivovej zmesi a 0,8 V – bohatej palivovej zmesi).

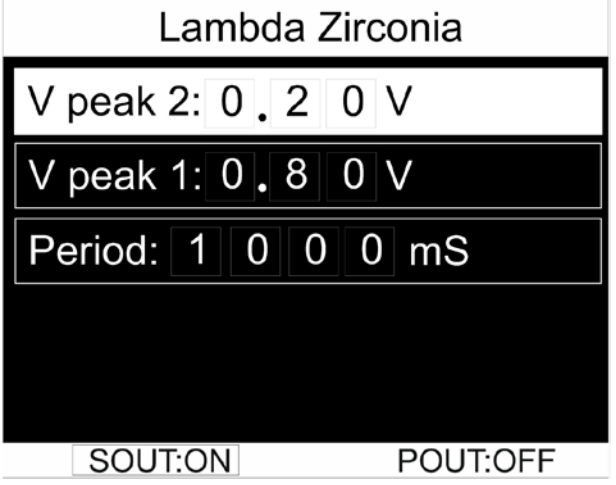

V tomto režime môžete upraviť nasledujúce parametre:

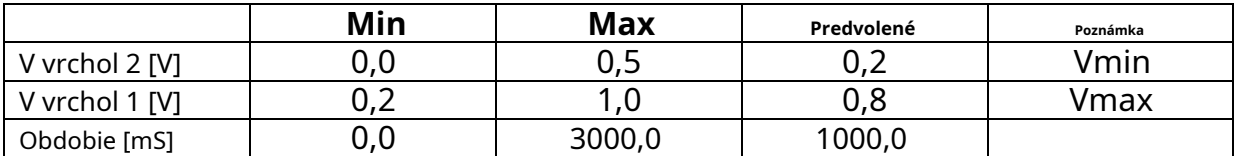

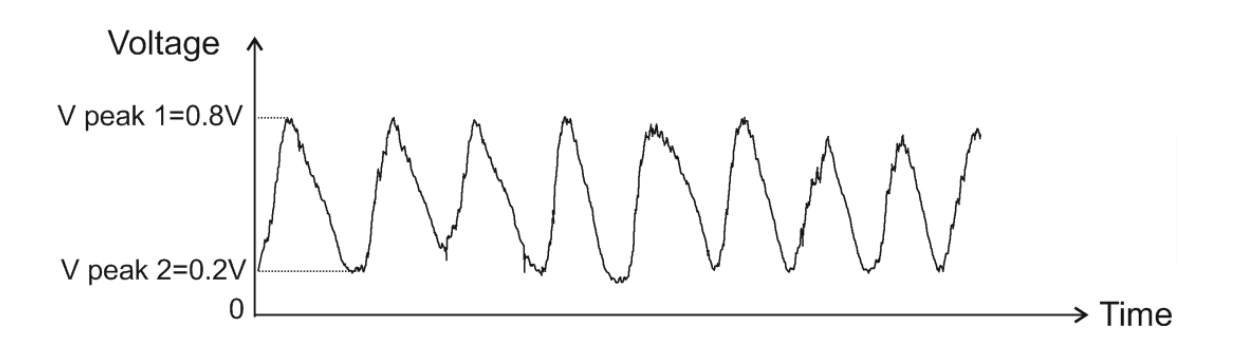

Focnás je predvolene na parametri "V peak 2". Zameranie môžete zmeniť pomocou tlačidiel a šípok.

Pomocou tlačidla <OK> vyberte parameter, ktorý chcete upraviť.

Ak je zaostrený napríklad parameter "V peak 2", stlačením <OK> vstúpime do režimu úpravy tohto parametra.

Teraz, pomocou tlačidiel so šípkami a vyberieme číslicu, ktorá sa má upraviť, a pomocou a šípkami, zmeníme hodnotu.

Na potvrdenie musíte stlačiť <OK> a vrátiť sa k výberu vybraného parametra.

Poznámka: Po každej zmene sa zmení aj výstupný signál!

Ak stlačíte <SPÄŤ>, vrátite sa k aktuálnemu parametru a hodnota parametra zostane nezmenená.

# **[TOP](#page-0-0)**

#### <span id="page-14-0"></span>**3.2.2. SensorSim > Lambda sonda > Lambda sonda Titania**

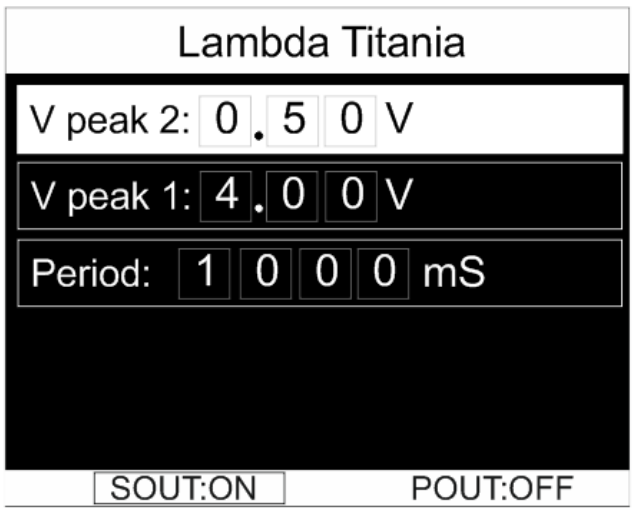

Titánové lambda sondy produkujú výstupný signál od 0,5V do 4V (kde 0,5V zodpovedá chudobnej palivovej zmesi a 4V – bohatej palivovej zmesi).

V tomto režime môžete upraviť nasledujúce parametre:

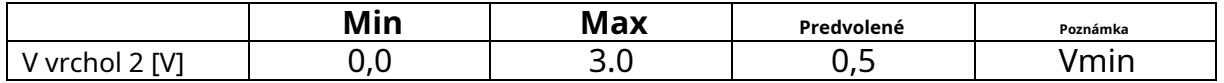

AutoSim Pro Návod na obsluhu AUTODITEX

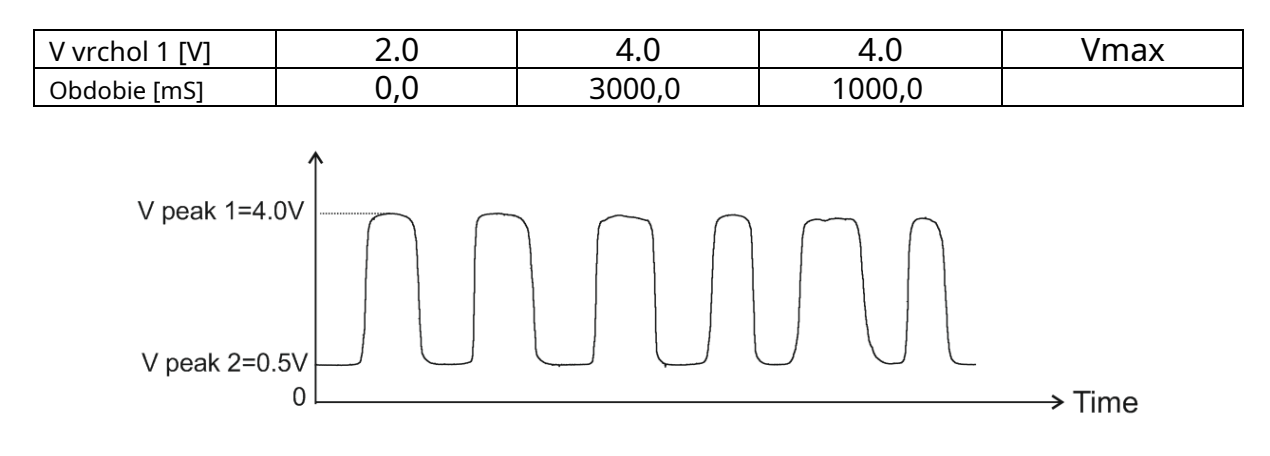

Focnás je predvolene na parametri "V peak 2". Zameranie môžete zmeniť pomocou tlačidiel a šípok.

Pomocou tlačidla <OK> vyberte parameter, ktorý chcete upraviť.

Ak je zaostrený napríklad parameter "V peak 2", stlačením <OK> vstúpime do režimu úpravy tohto parametra.

Teraz, pomocou tlačidiel so šípkami a vyberieme číslicu, ktorá sa má upraviť, a pomocou

a šípkami, zmeníme hodnotu.

Na potvrdenie musíte stlačiť <OK> a vrátiť sa k výberu vybraného parametra.

Poznámka: Po každej zmene sa zmení aj výstupný signál!

Ak stlačíte <SPÄŤ>, vrátite sa k aktuálnemu parametru a hodnota parametra zostane nezmenená.

# **[TOP](#page-0-0)**

#### <span id="page-15-0"></span>**3.3. SensorSim > KS – Senzor klepania**

Knock Sensor (KS) je piezoelektrický snímač namontovaný na bloku motora a reaguje na zvukové vibrácie motora (detonácie).

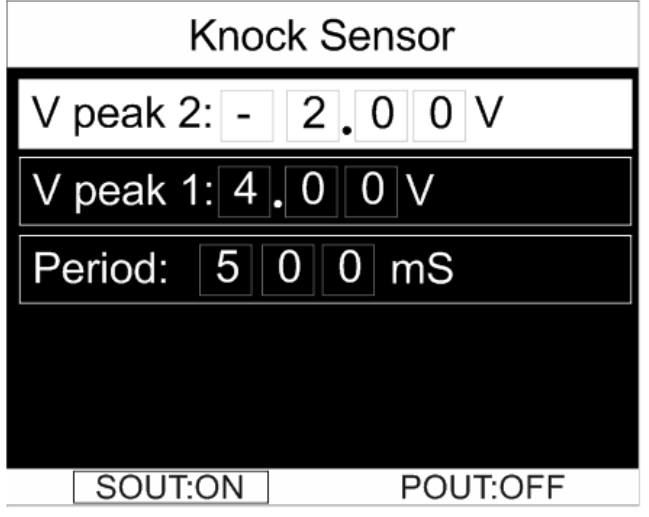

#### V tomto režime môžete upraviť nasledujúce parametre:

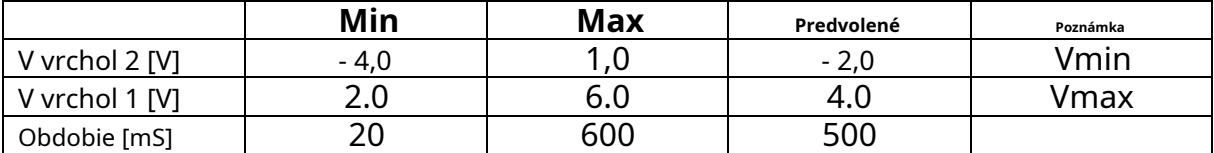

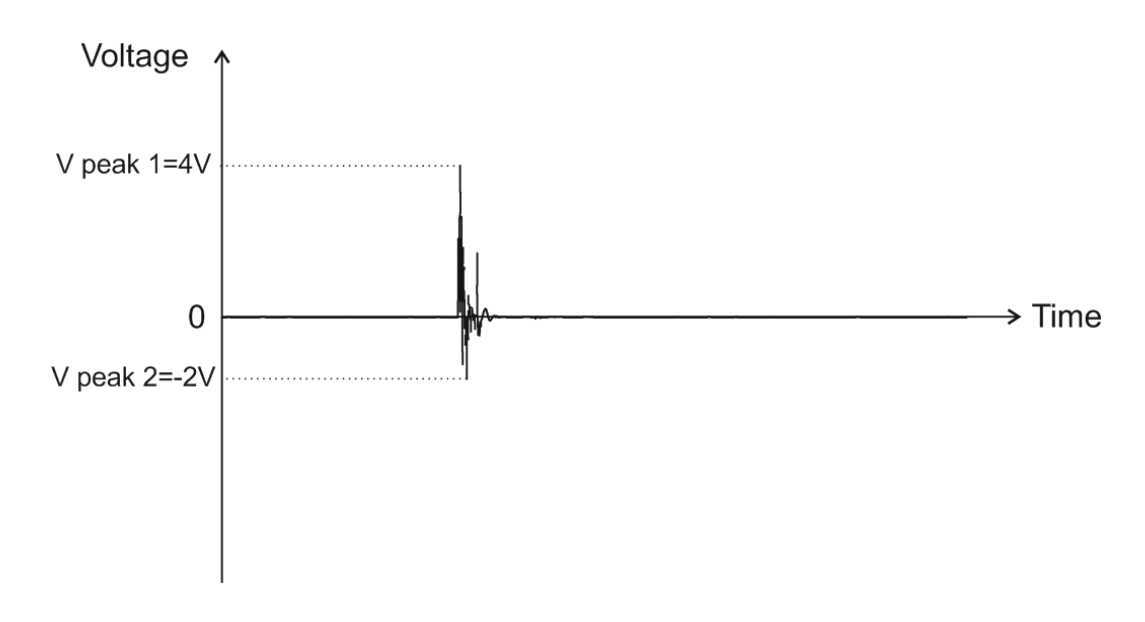

Focnás je predvolene na parametri "V peak 2". Zameranie môžete zmeniť pomocou tlačidiel a šípok.

Pomocou tlačidla <OK> vyberte parameter, ktorý chcete upraviť.

Ak je zaostrený napríklad parameter "V peak 2", stlačením <OK> vstúpime do režimu úpravy tohto parametra.

Teraz, pomocou tlačidiel so šípkami a vyberieme číslicu, ktorá sa má upraviť, a pomocou

a šípkami, zmeníme hodnotu.

Na potvrdenie musíte stlačiť <OK> a vrátiť sa k výberu vybraného parametra.

Poznámka: Po každej zmene sa zmení aj výstupný signál!

Ak stlačíte <SPÄŤ>, vrátite sa k aktuálnemu parametru a hodnota parametra zostane nezmenená.

# <span id="page-17-0"></span>**4. Režim "Generátor"**

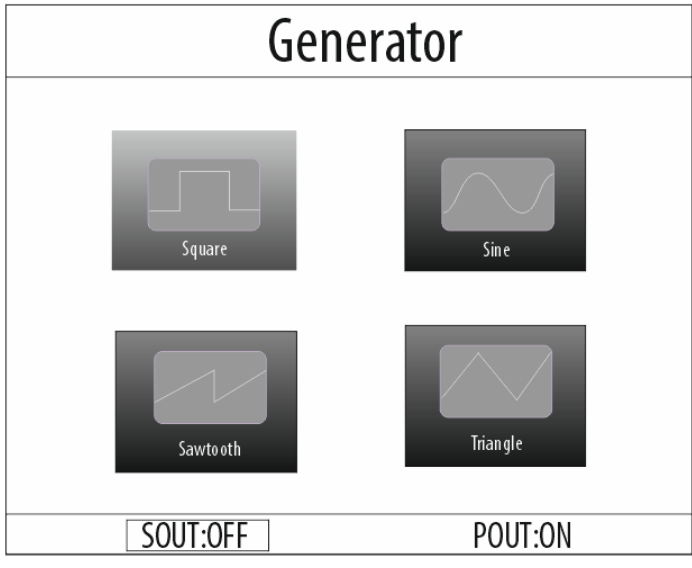

V tomto režime vám AutoSim Pro umožňuje jednoducho vytvárať rôzne štandardné typy kriviek:

- štvorcový (obdĺžnikový)
- sínusový (sínusový)
- Pílový zub
- Trojuholník

Poznámky:

- 1. Všetky signály v tomto režime sú len periodické!
- 2. V tomto režime je možné použiť iba výstup "Sout"!

# **[TOP](#page-0-0)**

### <span id="page-17-1"></span>**4.1. Generátor > Štvorec**

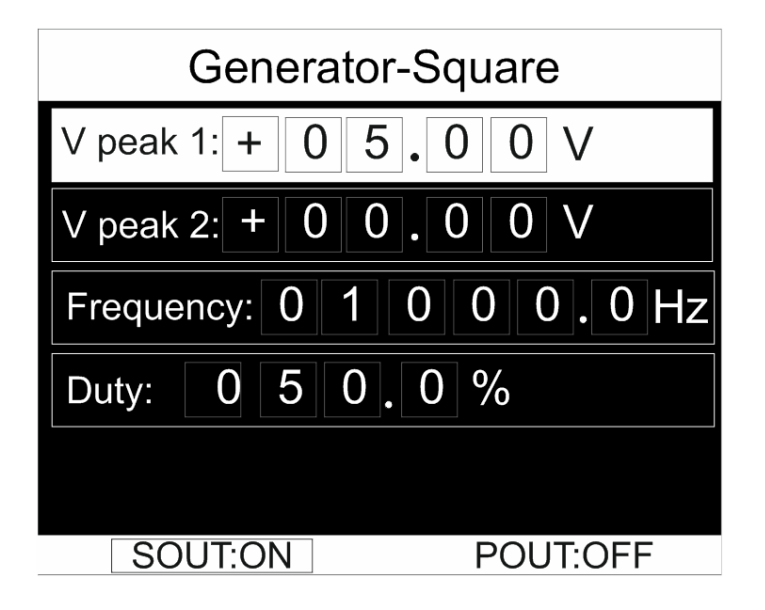

V tomto režime môžete upraviť nasledujúce parametre:

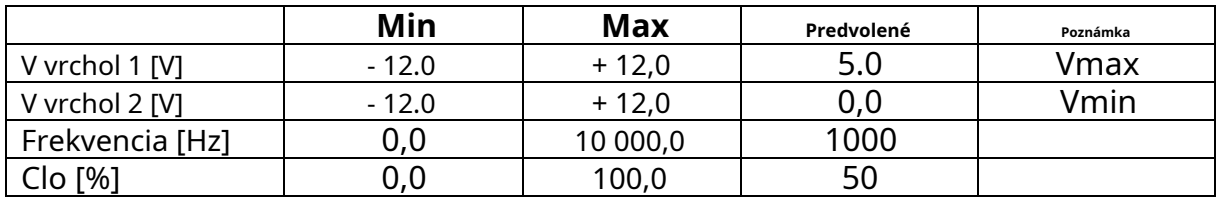

Poznámky:

1. V peak 1 aj V peak 2 môžu byť od -12V do +12V.

2. Nastavenie V peak 1 = V peak 2 vytvorí výstupný signál DC!

Ďalšie informácie nájdete v príkladoch nižšie:

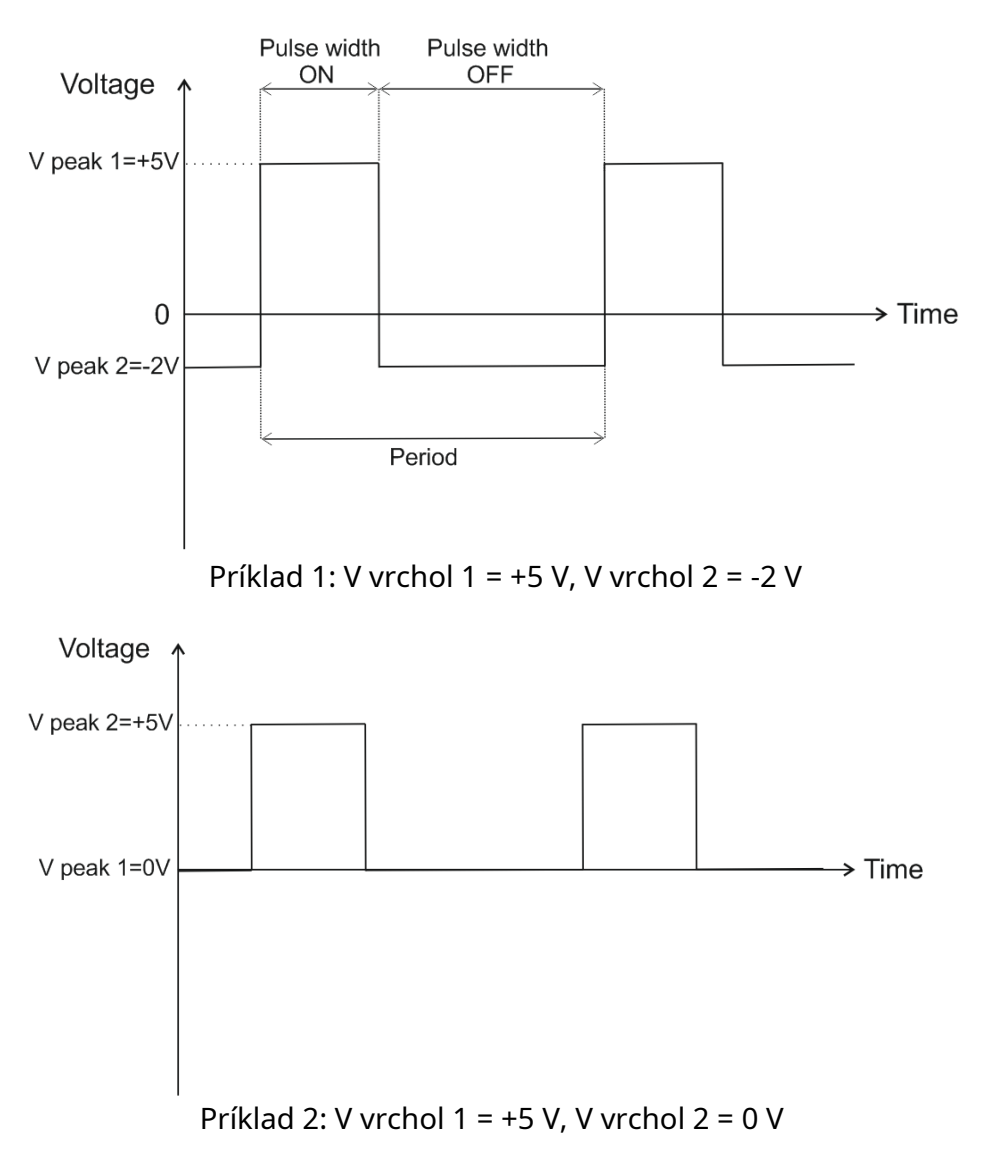

Pracovný cyklus a frekvencia sú nasledovné:

 $C$ lo  $[\%] = 100$  XŠírka impulzu ZAPNUT

1 Obdobie Obdobie [S]

Focnás je štandardne na parametri "V peak 1". Zameranie môžete zmeniť pomocou tlačidiel a šípok.

Pomocou tlačidla <OK> vyberte parameter, ktorý chcete upraviť.

Ak je zaostrený napríklad parameter "V peak 1", stlačením <OK> vstúpime do režimu úpravy tohto parametra.

Teraz, pomocou tlačidiel so šípkami a vyberieme číslicu, ktorá sa má upraviť, a pomocou

a šípkami, zmeníme hodnotu.

Na potvrdenie musíte stlačiť <OK> a vrátiť sa k výberu vybraného parametra.

Poznámka: Po každej zmene sa zmení aj výstupný signál!

Ak stlačíte <SPÄŤ>, vrátite sa k aktuálnemu parametru a hodnota parametra zostane nezmenená.

# **[TOP](#page-0-0)**

#### <span id="page-19-0"></span>**4.2. Generátor > Sínus**

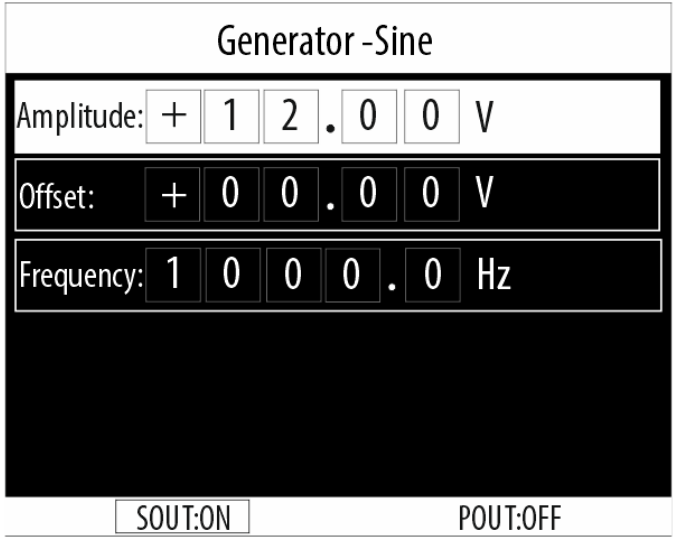

V tomto režime môžete upraviť nasledujúce parametre:

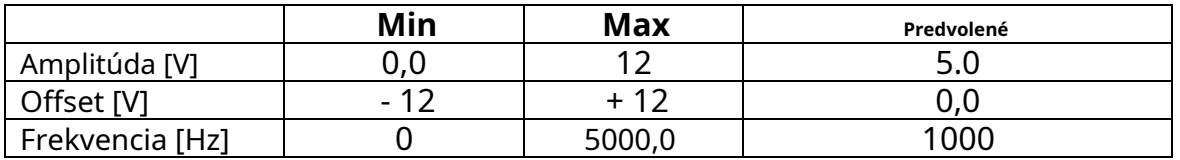

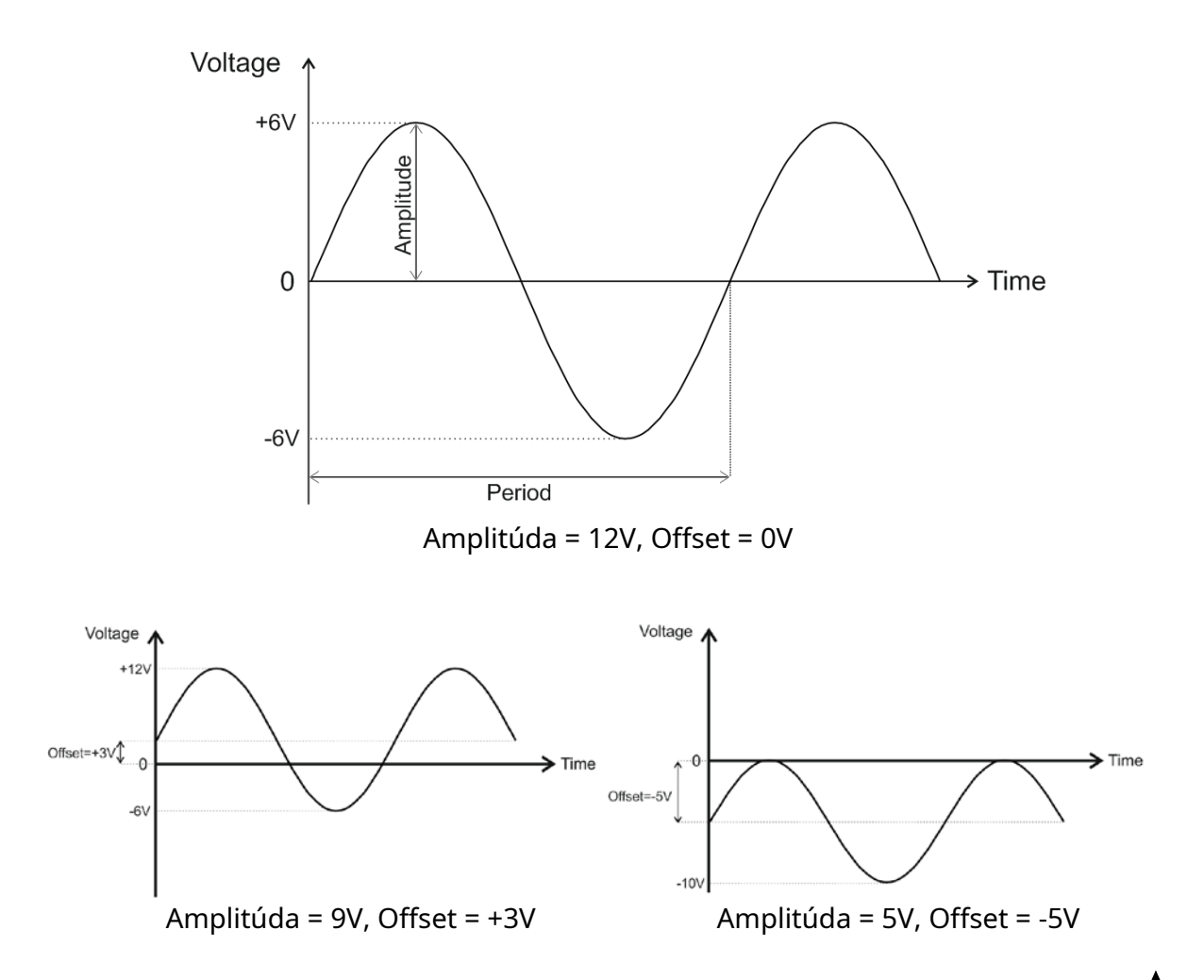

Focnás je predvolene na parametri "Amplitúda". Zameranie môžete zmeniť pomocou tlačidiel a šípok.

Pomocou tlačidla <OK> vyberte parameter, ktorý chcete upraviť.

Ak je zaostrený napríklad parameter "Amplitúda", stlačením <OK> vstúpime do režimu úpravy tohto parametra.

Teraz, pomocou tlačidiel so šípkami a vyberieme číslicu, ktorá sa má upraviť, a pomocou

a šípkami, zmeníme hodnotu.

Na potvrdenie musíte stlačiť <OK> a vrátiť sa k výberu vybraného parametra.

Poznámka: Po každej zmene sa zmení aj výstupný signál!

<span id="page-20-0"></span>Ak stlačíte <SPÄŤ>, vrátite sa k aktuálnemu parametru a hodnota parametra zostane nezmenená.

#### **4.3. Generátor > Trojuholník**

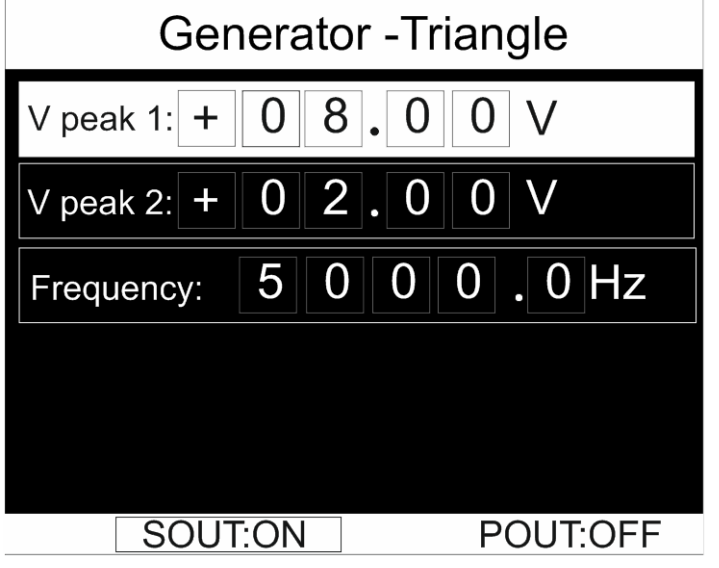

V tomto režime môžete upraviť nasledujúce parametre:

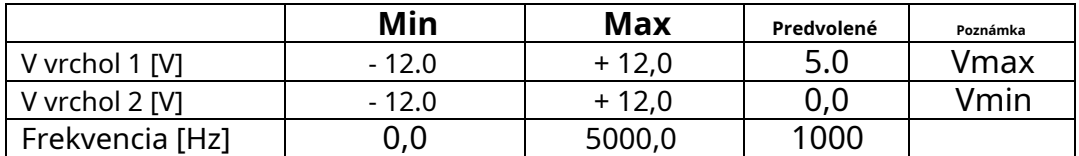

Poznámky:

1. V peak 1 aj V peak 2 môžu byť od -12V do +12V.

2. Nastavenie V peak 1 = V peak 2 vytvorí výstupný signál DC!

Focnás je štandardne na parametri "V peak 1". Zameranie môžete zmeniť pomocou tlačidiel a šípok.

Pomocou tlačidla <OK> vyberte parameter, ktorý chcete upraviť.

Ak je zaostrený napríklad parameter "V peak 1", stlačením <OK> vstúpime do režimu úpravy tohto parametra.

Teraz, pomocou tlačidiel so šípkami a vyberieme číslicu, ktorá sa má upraviť, a pomocou a šípkami, zmeníme hodnotu.

Na potvrdenie musíte stlačiť <OK> a vrátiť sa k výberu vybraného parametra.

Poznámka: Po každej zmene sa zmení aj výstupný signál!

Ak stlačíte <SPÄŤ>, vrátite sa k aktuálnemu parametru a hodnota parametra zostane nezmenená.

Ďalšie informácie nájdete v príkladoch nižšie:

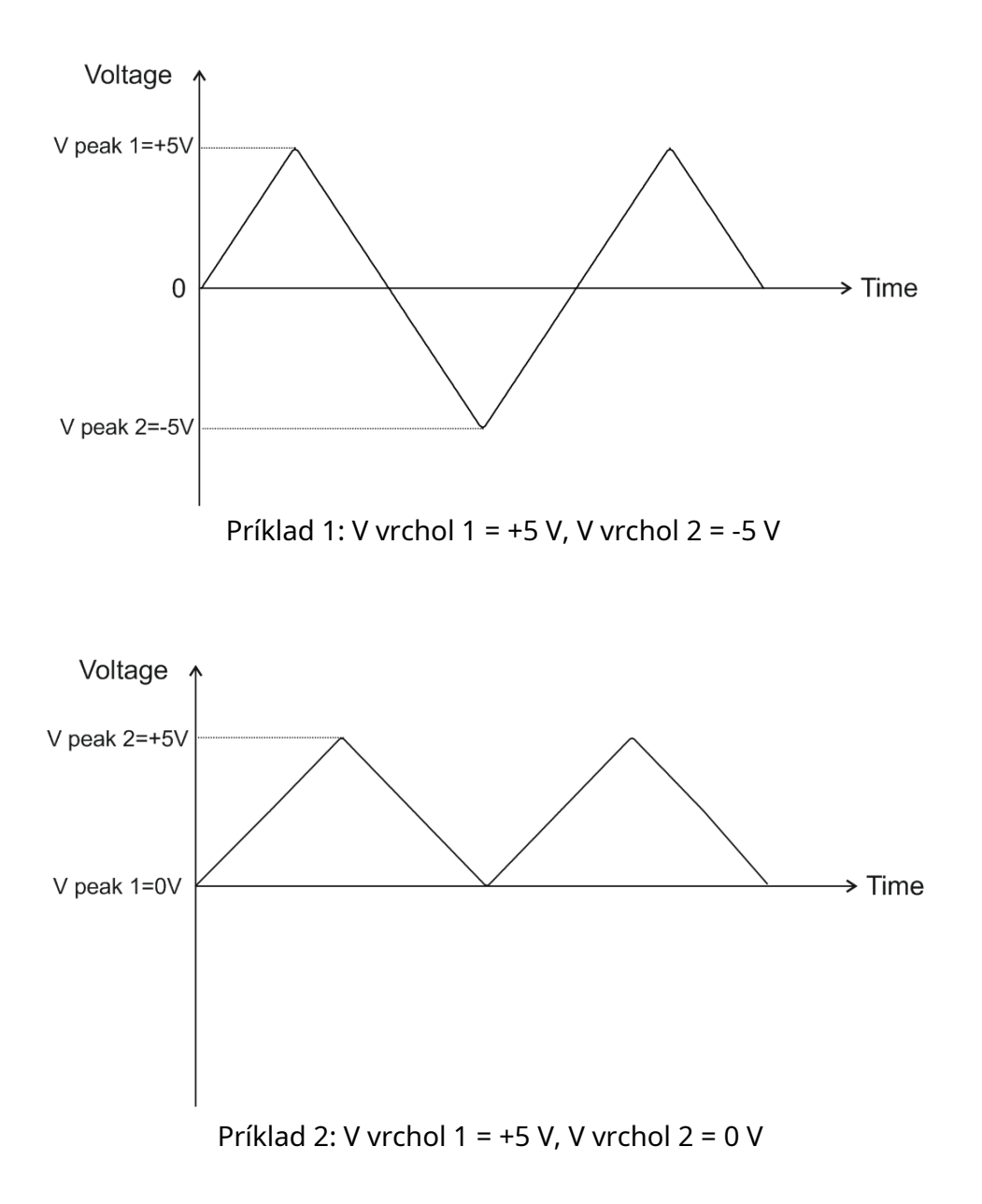

#### <span id="page-23-0"></span>**4.4. Generátor > Pílový zub**

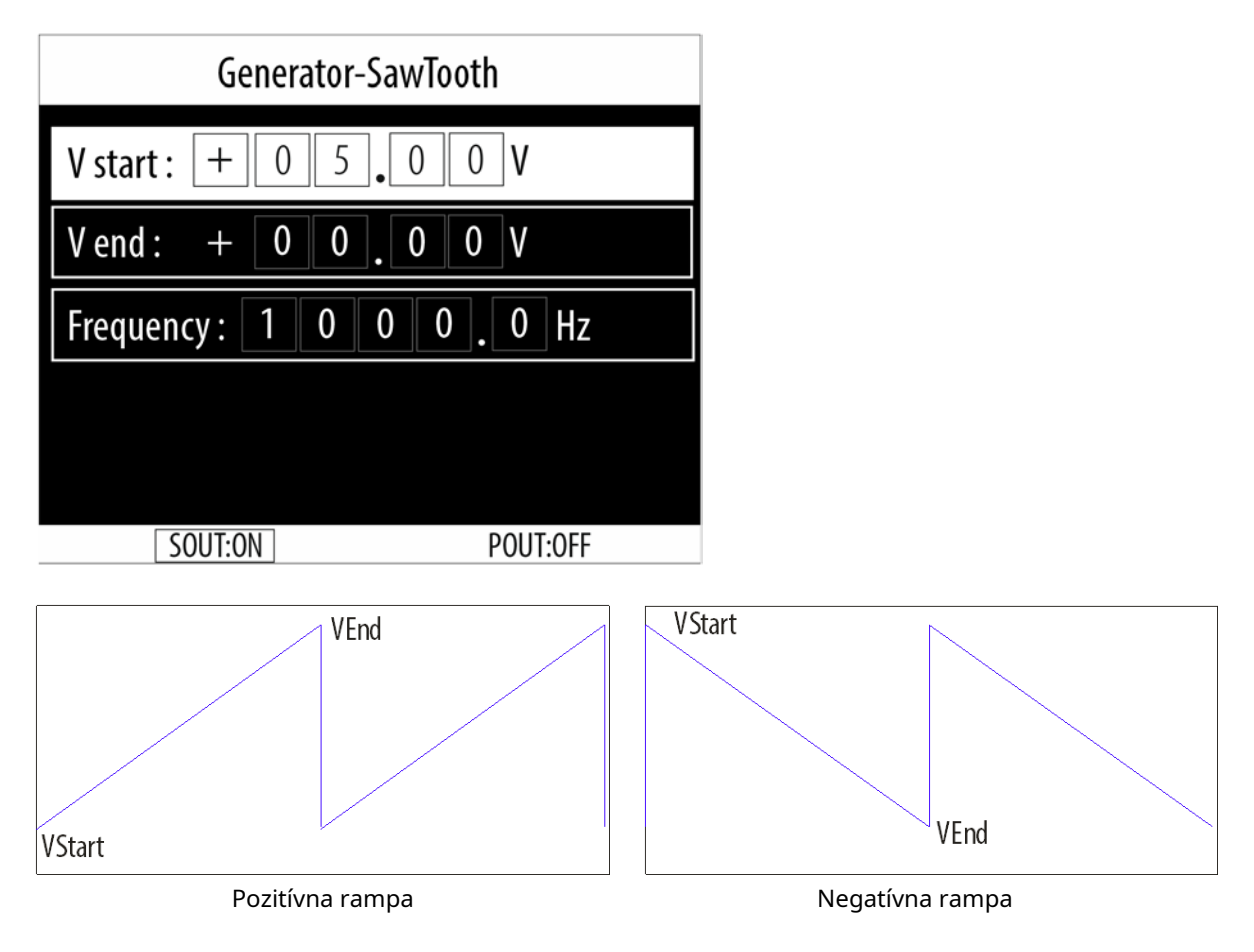

#### V tomto režime môžete upraviť nasledujúce parametre:

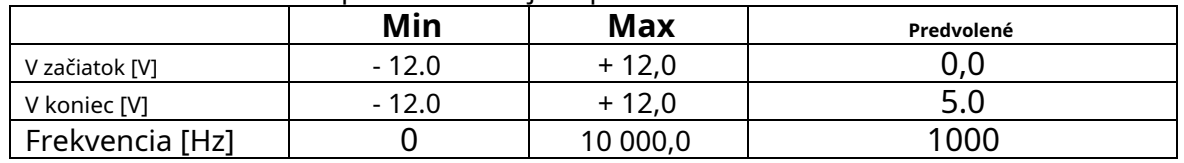

Poznámky:

1. V štart aj V koniec môžu byť od -12V do +12V.

2. Nastavenie V začiatok = V koniec, vytvorí výstupný signál DC!

Fo cus je štandardne na parametri "V štart". Zaostrenie môžete zmeniť pomocou

tlačidlá so šípkami.

Pomocou tlačidla <OK> vyberte parameter, ktorý chcete upraviť.

Ak je zaostrený napríklad parameter "V štart", stlačením <OK> vstúpime do režimu úpravy tohto parametra.

Teraz, pomocou tlačidiel so šípkami a vyberieme číslicu, ktorá sa má upraviť, a pomocou

a šípkami, zmeníme hodnotu.

Na potvrdenie musíte stlačiť <OK> a vrátiť sa k výberu vybraného parametra.

a

Poznámka: Po každej zmene sa zmení aj výstupný signál!

Ak stlačíte <SPÄŤ>, vrátite sa k aktuálnemu parametru a hodnota parametra zostane nezmenená.

Ďalšie informácie nájdete v príkladoch nižšie:

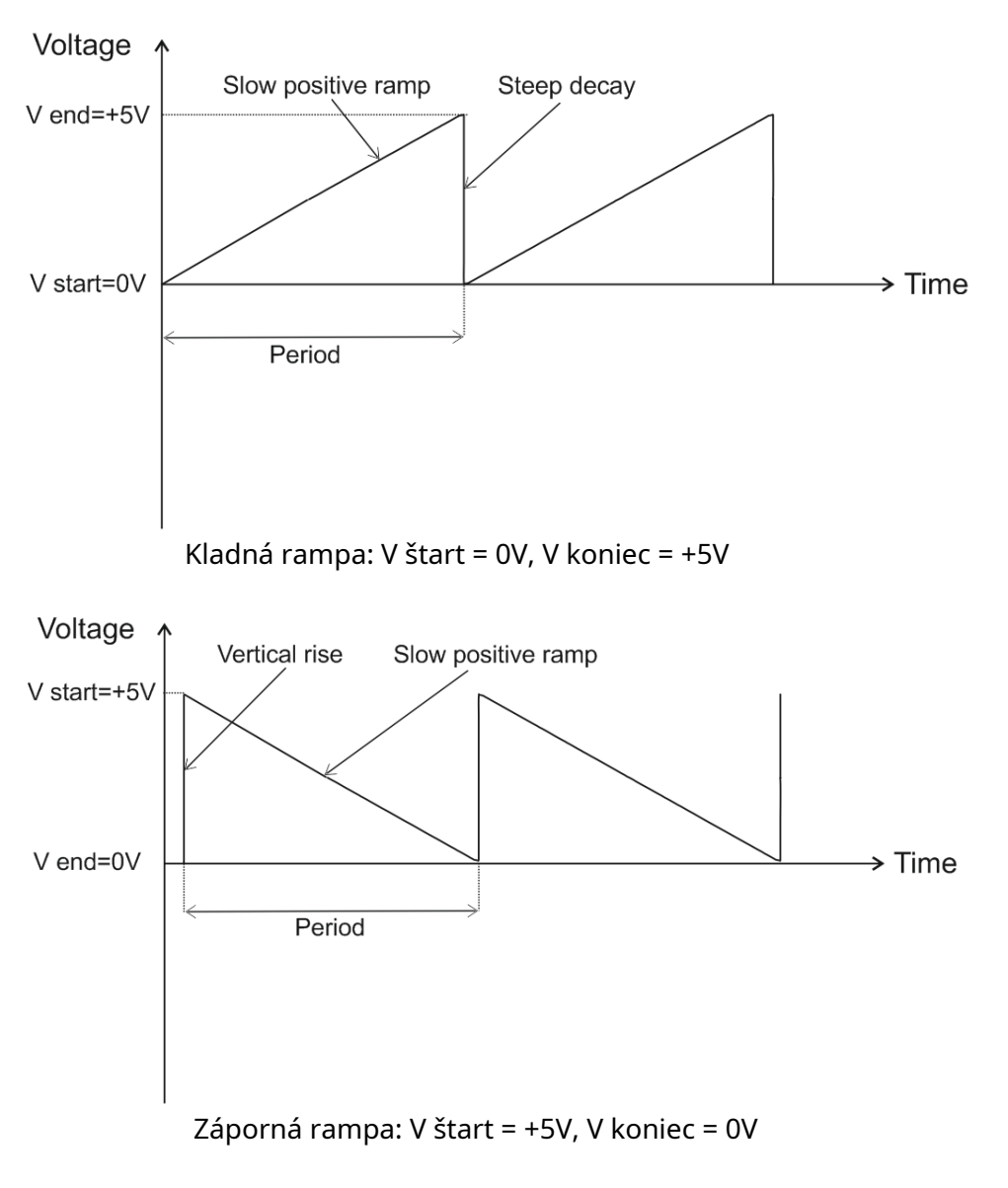

### <span id="page-25-0"></span>**5. Režim "PowerSim"**

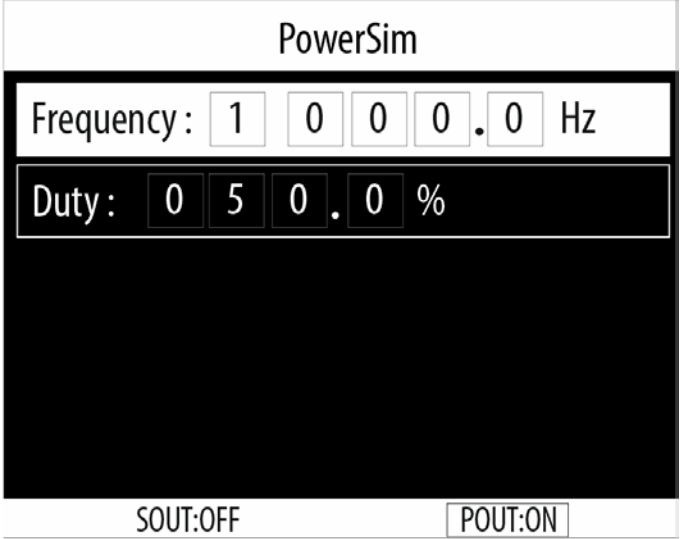

Tento režim riadi výstupný výkon Pout na pohon rôznych solenoidových akčných členov: palivové ventily, relé, vstrekovače benzínu atď., kde prúd nepresahuje 4 ampéry - maximálna hodnota výstupu Pout.

**Dôležitá poznámka:**Toto je uzemnený výstup, čo znamená, že jeden z vodičov záťaže by mal byť pripojený na +12V, aby mohol byť ovládaný výstupom Pout! Druhý vodič je pripojený k výstupu Pout!

V tomto režime môžete upraviť nasledujúce parametre:

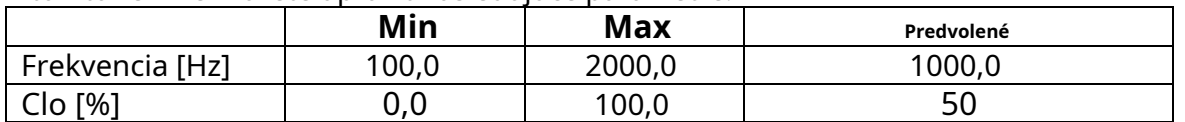

Focnás je predvolene na parametri "Frekvencia". Zameranie môžete zmeniť pomocou tlačidiel a šípok.

Pomocou tlačidla <OK> vyberte parameter, ktorý chcete upraviť.

Ak je zaostrený napríklad parameter "Frekvencia", stlačením <OK> vstúpime do režimu úpravy tohto parametra.

Teraz, pomocou tlačidiel so šípkami a vyberieme číslicu, ktorá sa má upraviť, a pomocou a šípkami, zmeníme hodnotu.

Na potvrdenie musíte stlačiť <OK> a vrátiť sa k výberu vybraného parametra.

Poznámka: Po každej zmene sa zmení aj výstupný signál!

Ak stlačíte <SPÄŤ>, vrátite sa k aktuálnemu parametru a hodnota parametra zostane nezmenená.

### <span id="page-26-0"></span>**9. Režim "Pulse"**

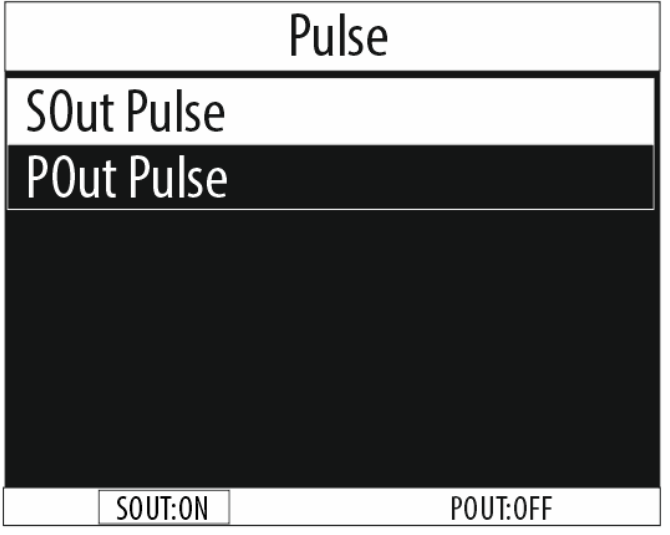

Tento režim umožňuje generovať rôzne impulzy s nastaviteľnými parametrami na požadovanom výstupe.

Môžete si vybrať medzi:

- Sout Pulse (signál je aktívny na výstupe Sout)
- Pout Pulse (signál je aktívny na výstupe Pout)

Poznámka: Existujú určité obmedzenia výstupného výkonu Pout, ktoré sú vysvetlené v časti Pout Pulse!

# **[TOP](#page-0-0)**

#### <span id="page-26-1"></span>**9.1. Pulz > Sout Pulse**

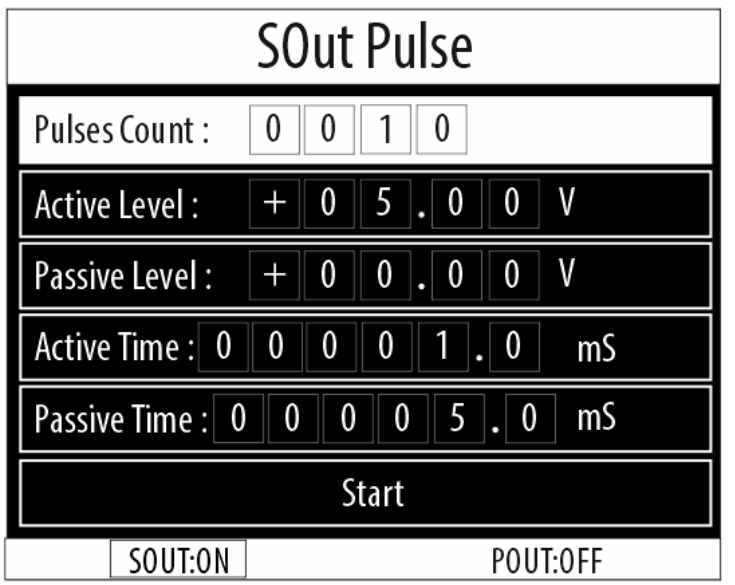

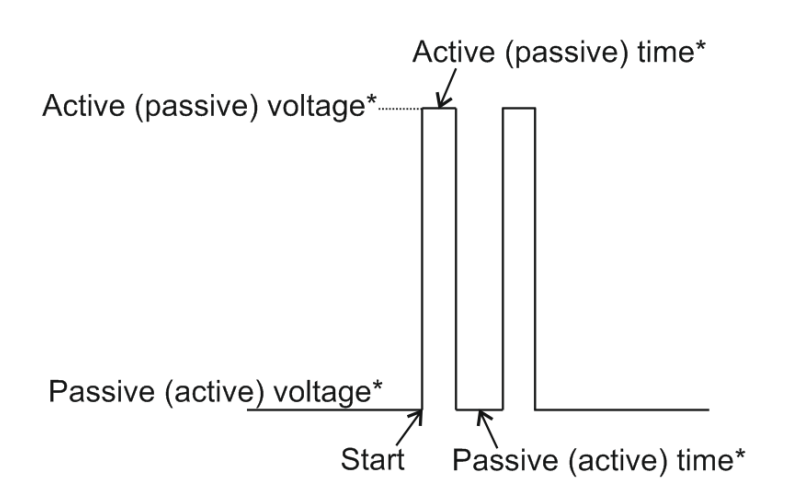

\* Aktívny čas/napätie a pasívny čas/napätie závisia od toho, ako je záťaž pripojená k výstupu.

Pozemné: ak je jeden zo záťažových vodičov pripojený k +12V a druhý k výstupu.

Riadené posuvom: ak je jeden zo záťažových vodičov pripojený k zemi a druhý k výstupu.

V tomto režime môžete upraviť nasledujúce parametre:

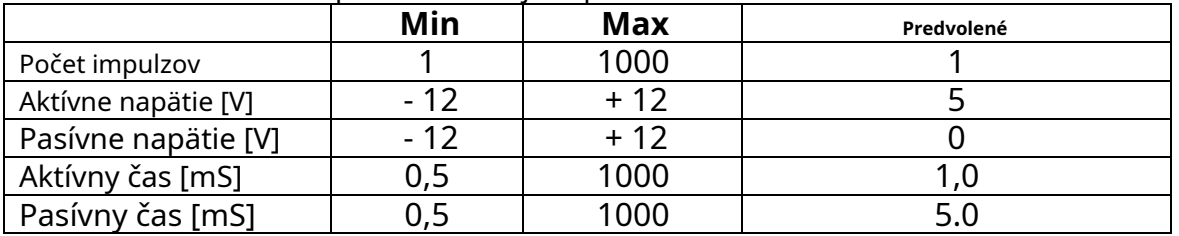

Zameranie is predvolene na parametri "Počet impulzov". Zaostrenie môžete zmeniť pomocou a tlačidlá so šípkami.

Pomocou tlačidla <OK> vyberte parameter, ktorý chcete upraviť.

Ak je zaostrený napríklad parameter "Počet impulzov", stlačením <OK> vstúpime do režimu úpravy tohto parametra.

Teraz, pomocou tlačidiel so šípkami a vyberieme číslicu, ktorá sa má upraviť, a pomocou a šípkami, zmeníme hodnotu.

Na potvrdenie musíte stlačiť <OK> a vrátiť sa k výberu vybraného parametra.

Poznámka: Po každej zmene sa zmení aj výstupný signál!

Ak stlačíte <SPÄŤ>, vrátite sa k aktuálnemu parametru a hodnota parametra zostane nezmenená.

#### <span id="page-28-0"></span>**9.2. Pulse > Pout Pulse**

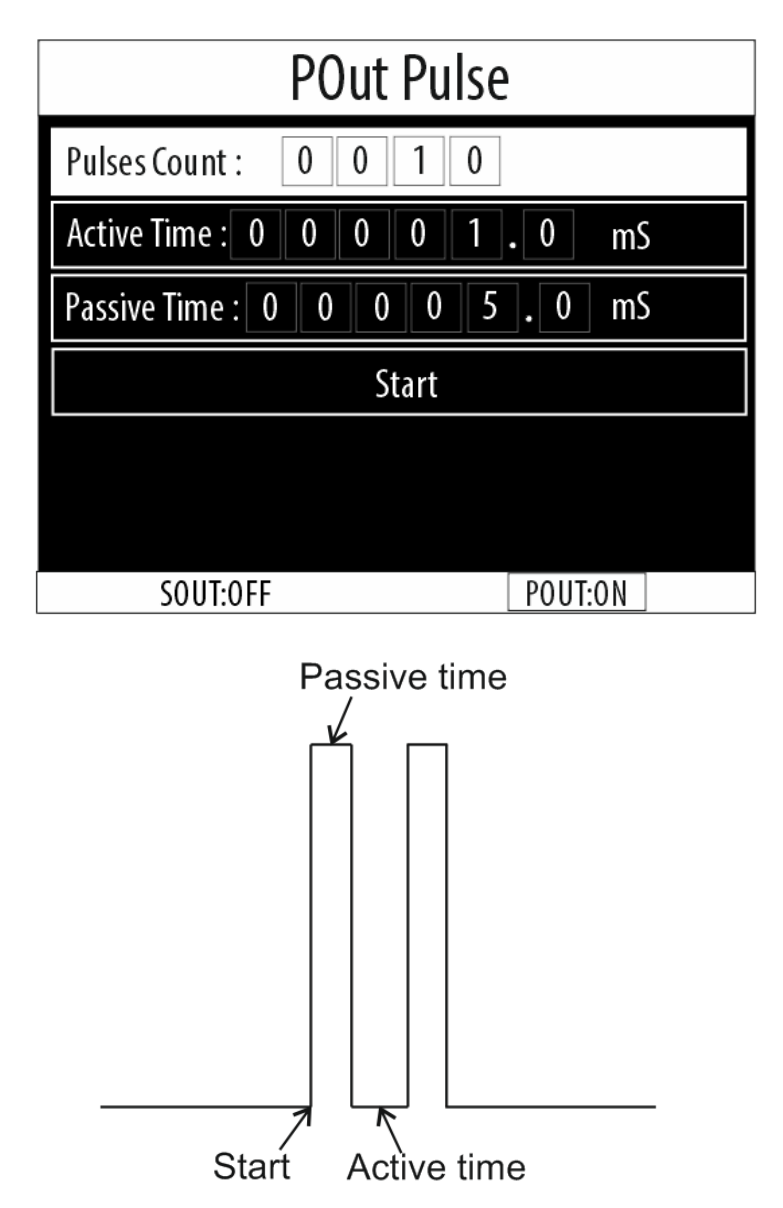

#### **Poznámka: Výstupný výkon Pout je riadený zemou a preto musí byť jeden zo záťažových vodičov pripojený na +12V!**

V tomto režime môžete upraviť nasledujúce parametre:

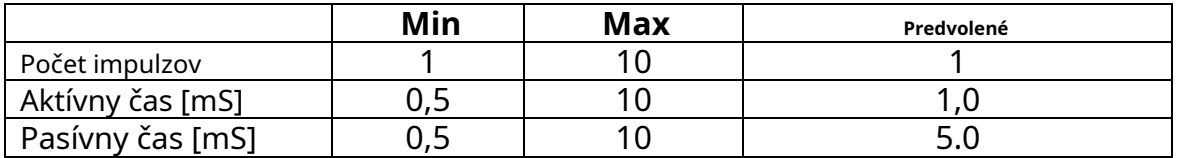

Poznámka: Parametre "Aktívne napätie" a "Pasívne napätie" nie sú v tomto režime dostupné, pretože výstupný výkon Pout stúpa na napätie batérie (+12V)!

Zameranie is predvolene na parametri "Počet impulzov". Zaostrenie môžete zmeniť pomocou a tlačidlá so šípkami.

Pomocou tlačidla <OK> vyberte parameter, ktorý chcete upraviť.

Ak je zaostrený napríklad parameter "Počet impulzov", stlačením <OK> vstúpime do režimu úpravy tohto parametra.

Teraz, pomocou tlačidiel so šípkami a vyberieme číslicu, ktorá sa má upraviť, a pomocou

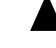

a šípkami, zmeníme hodnotu.

Na potvrdenie musíte stlačiť <OK> a vrátiť sa k výberu vybraného parametra.

Poznámka: Po každej zmene sa zmení aj výstupný signál!

Ak stlačíte <SPÄŤ>, vrátite sa k aktuálnemu parametru a hodnota parametra zostane nezmenená.

# **[TOP](#page-0-0)**

### <span id="page-29-0"></span>**10. Režim "DC výstup"**

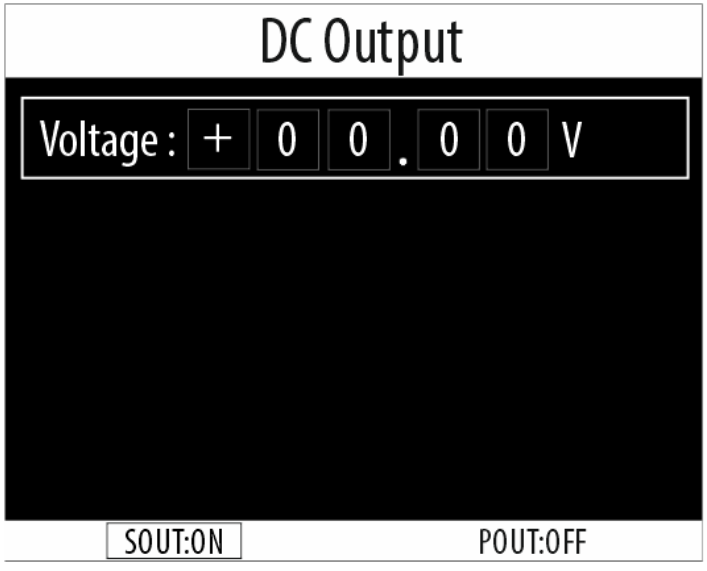

V tomto režime môžete získať jednosmerný výstupný signál od -12V do +12V s krokom nastavenia 0,01V (10mV).

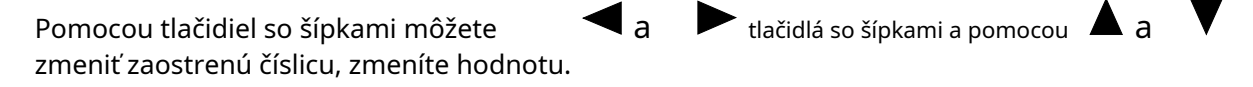

Pre potvrdenie stlačte <OK> a vráťte sa k výberu zaostreného parametra.

Poznámka: Po každej zmene sa zmení aj výstupný signál!

Ak stlačíte <SPÄŤ>, vrátite sa k aktuálnemu parametru a hodnota parametra zostane nezmenená.

#### <span id="page-30-0"></span>**11. Ponuka nastavení**

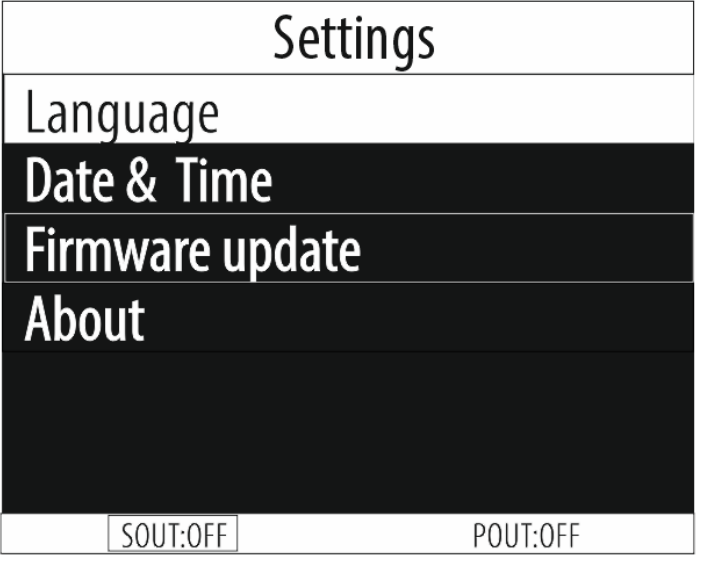

#### V tomto menu môžete:

- Zmeňte jazyk zariadenia;
- Nastavte dátum a čas;
- Aktualizujte firmvér zariadenia;
- Pozrite si podrobnosti o zariadení.

# **[TOP](#page-0-0)**

# <span id="page-30-1"></span>**12. Technické špecifikácie**

### **Funkčné špecifikácie:**

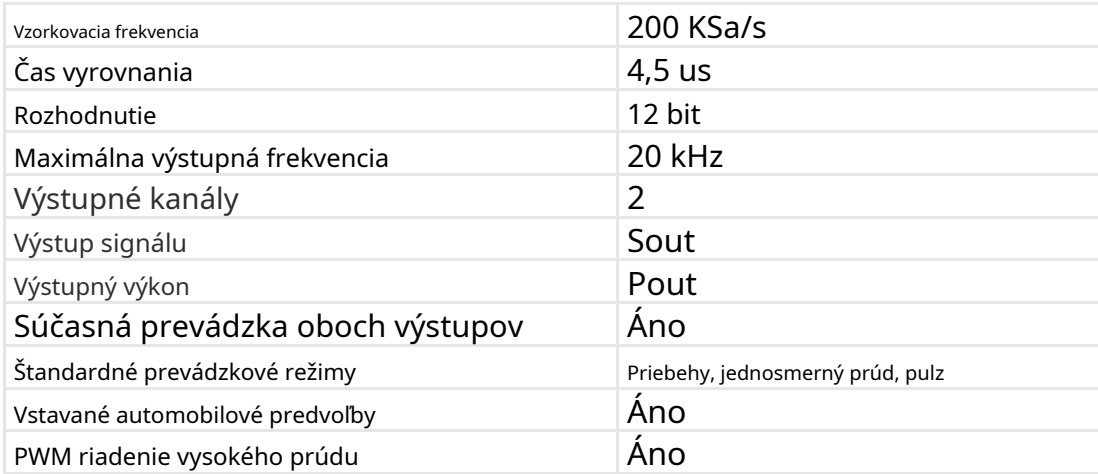

# **Špecifikácie výstupu signálu (Sout):**

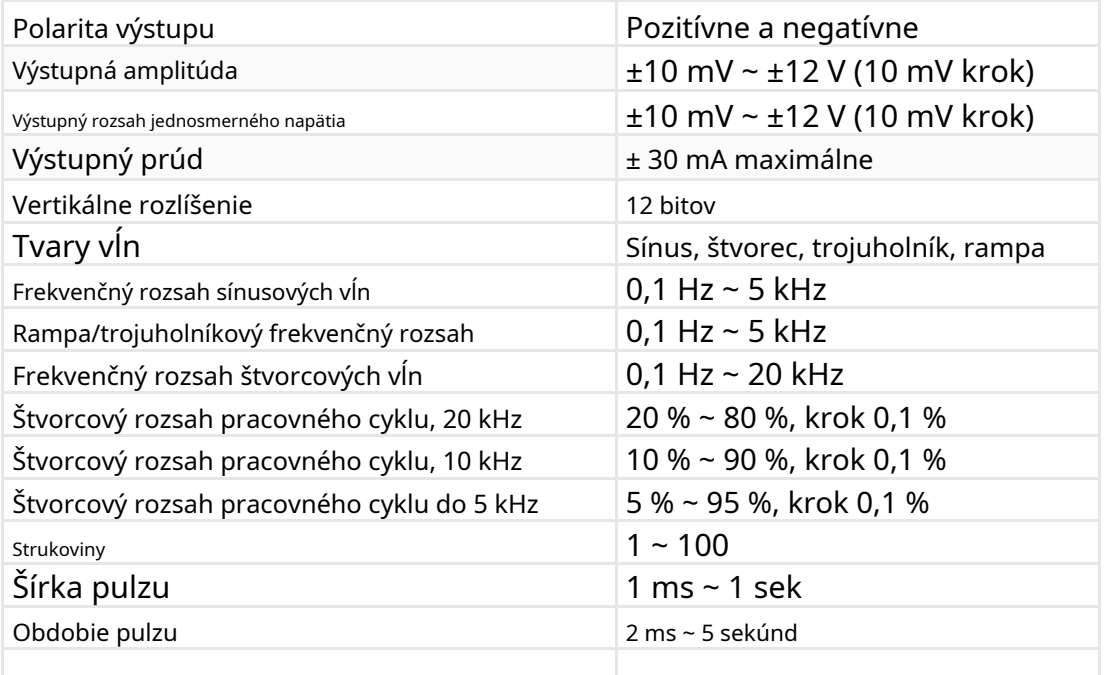

#### **Špecifikácie výstupného výkonu (Pout):**

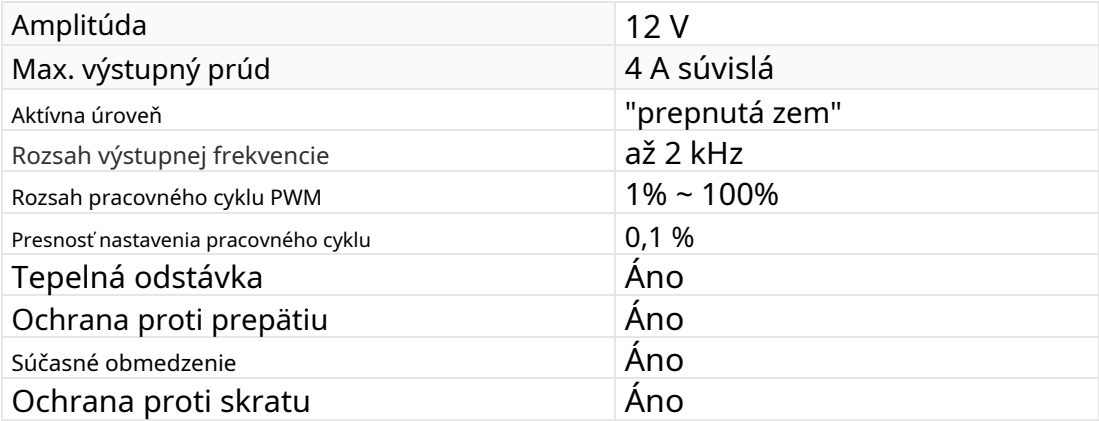

#### **Všeobecné špecifikácie:**

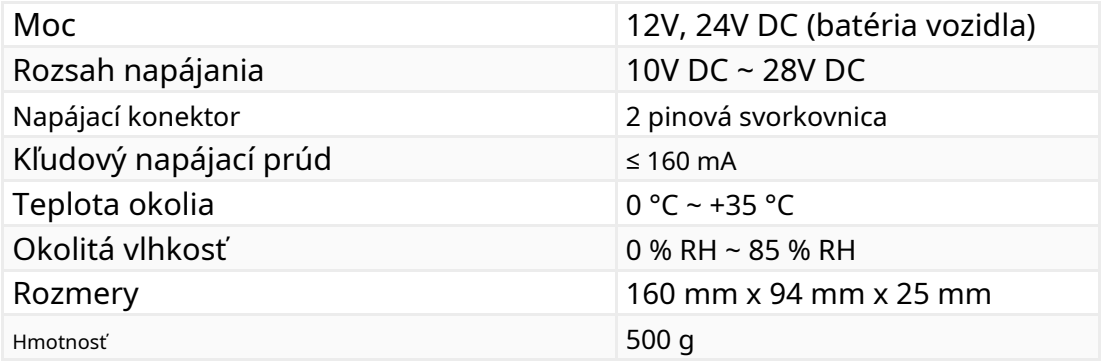